# **DARKTABLE 3.4**

**Jean-Marc Pastor** 

Licence Art-Libre Mise en page : Scribus

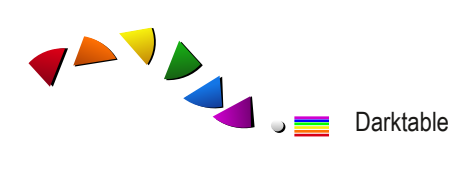

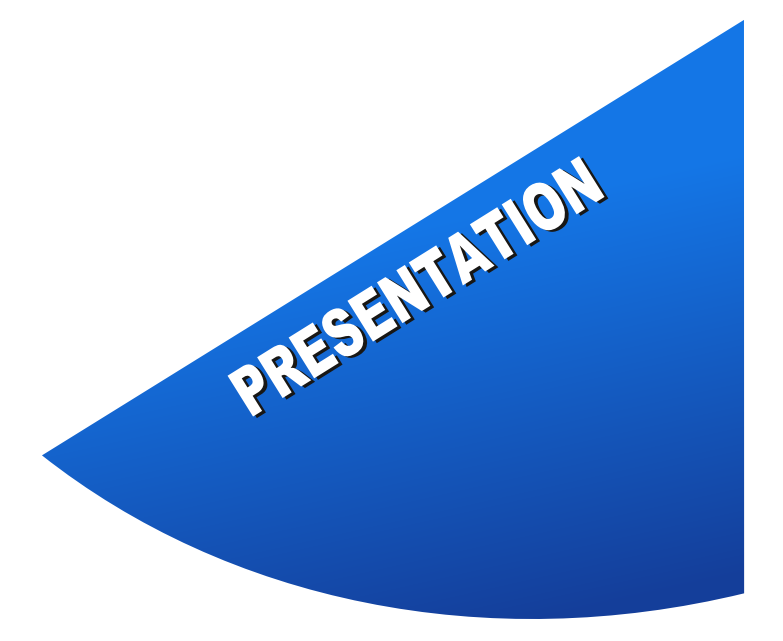

Avant Propos découvrir le logiciel Cheminement photographique ou comment Darktable vous aide tout le long du processus photographique ? Interface, décrouvrir les onglets et les modules Paramétrer son espace de travail pour gagner en efficacité.

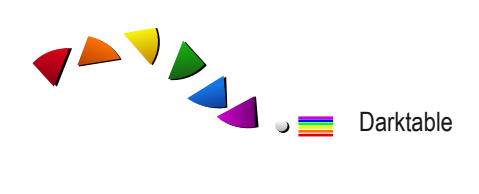

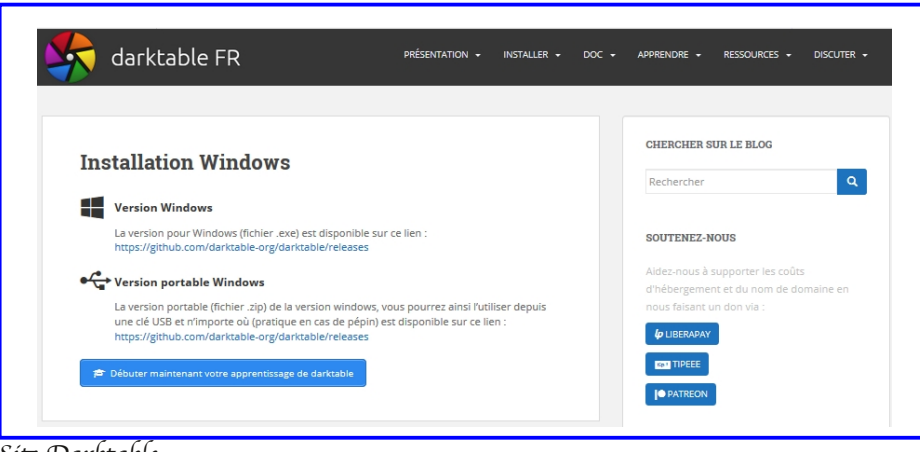

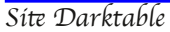

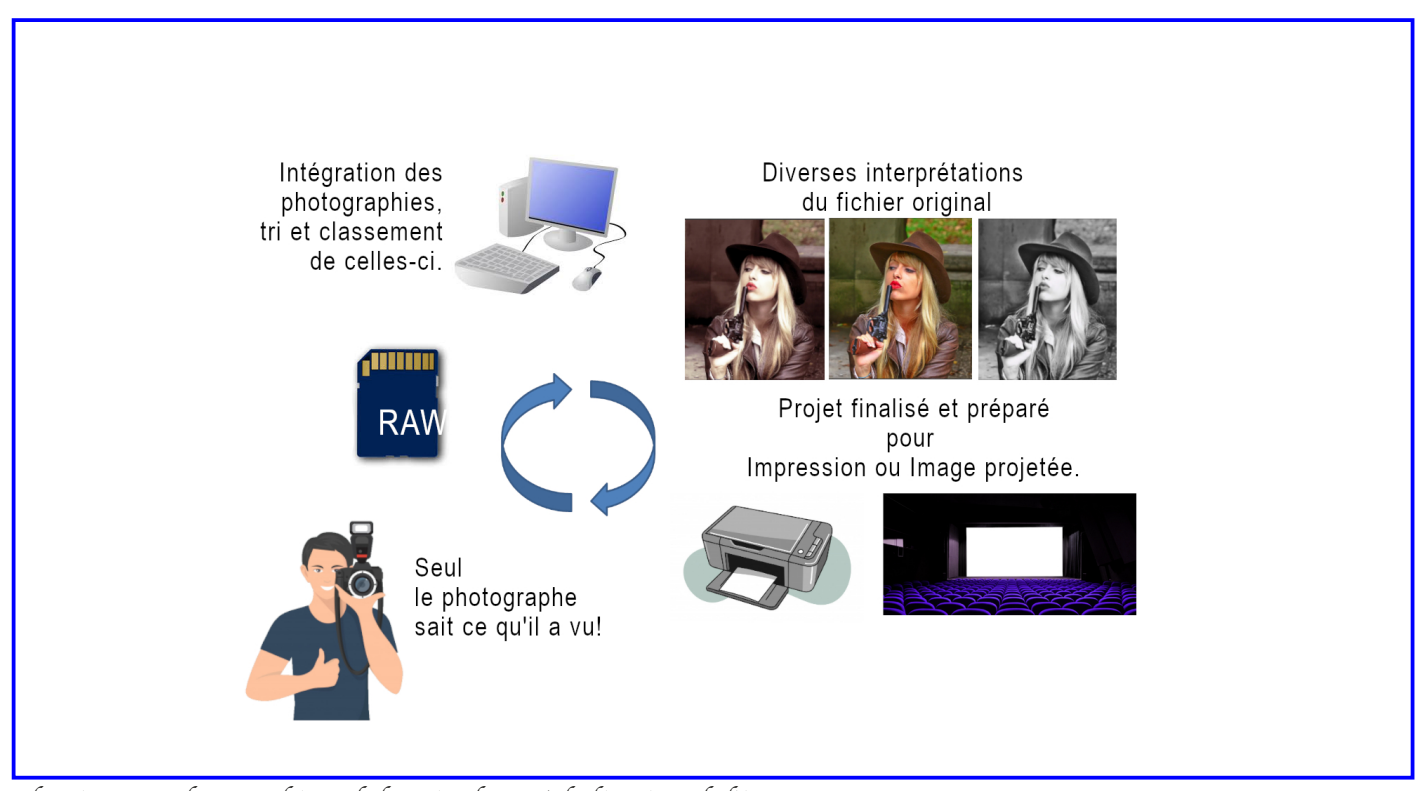

Cheminement phographique de la prise de vue à la livraison de l'image.

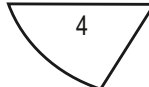

# **Présentation**

# **Avant-propos**

Darktable 3.4.0 est disponible sous plusieurs OS : Linux, MacOs et Windows. Pour Windows : il existe un logiciel portable (dans ce cas aucune installation n'est nécessaire). Une communauté francophone importante est présente sur Internet. Elle produit de nombreux tutoriels.

# **Cheminement photographique**

Darktable propose une solution complète de la prise de vue à la photographie finalisée. La méthode présentée dans ce document vous fait parcourir ce chemin.

# **Intérêts de travailler en RAW**

Travailler avec le format RAW apporte un certain nombre d'avantages dont :

- obtenir grâce à la profondeur du codage RAW des transitions sans cassure dans les dégradés. Cela est particulièrement intéressant N&B;
- développer selon vos critères vos photographie en vous démarquant du choix opéré par le constructeur de boîtiers (jpg);
- proposer plusieurs interprétations d'une même photographie sans détruire le fichier initial;
- gérer la balance des blancs et la dynamique de votre capteur en post-production;
- notion de "négatif numérique" ... (possibilité de reprendre un fichier Raw ultérieurement avec des logiciels devenus plus performants dans la gestion du bruit par exemple).

☞ A noter : Darktable traite aussi les fichiers "jpg"

# **Parcours de la lumière**

La visualisation des objets n'est possible que parce-que la lumière du soleil vient les frapper et se reflète dans plusieurs direction et notamment vers vos yeux ou l'objectif de votre appareil photographique. Il s'agit de lumière incidente.

### **Quel est le parcourt de celleci avant de toucher votre capteur ?**

Elle traverse l'espace (air) puis votre objectif (verre) avant de frapper le capteur fait d'une matrice de photosites. A chaque changement de matière (air/verre ou verre/air) il y a des deux types de phénomènes qui viennent perturber la lumière la diffraction et le ralentissement. Ils impactent la luminance et la chrominance ainsi que la netteté de la photographie finale. Par ailleurs la géométrie de la photographie peut être affectée par l'objectif utilisé.

Tout post-traitement doit se saisir de ces phénomènes en :

- modifiant l'exposition;
- vérifiant la qualité des hautes et des basses lumières;
- boostant les couleurs;
- combattant le bruit (si nécessaire);
- corrigeant les abbérations de l'objectif;
- améliorant la netteté.

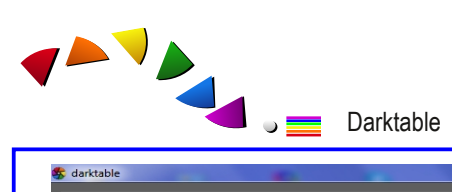

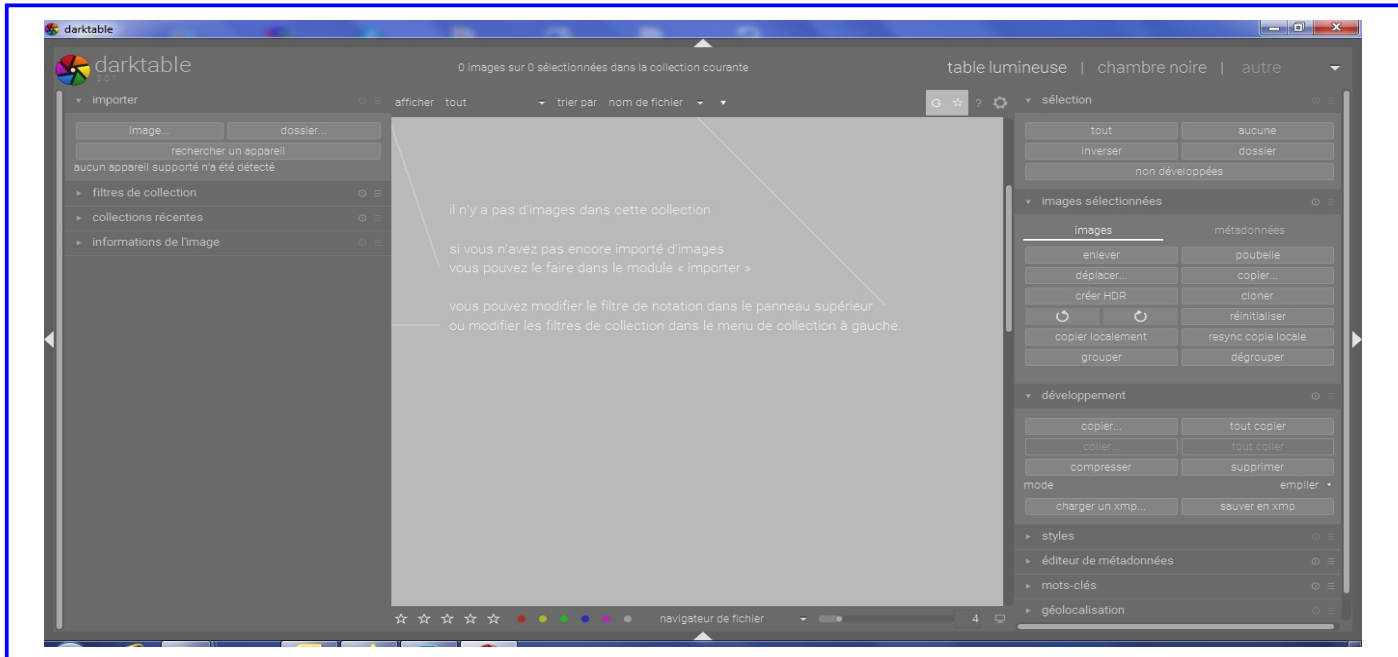

Interface de Darktable à l'ouverture

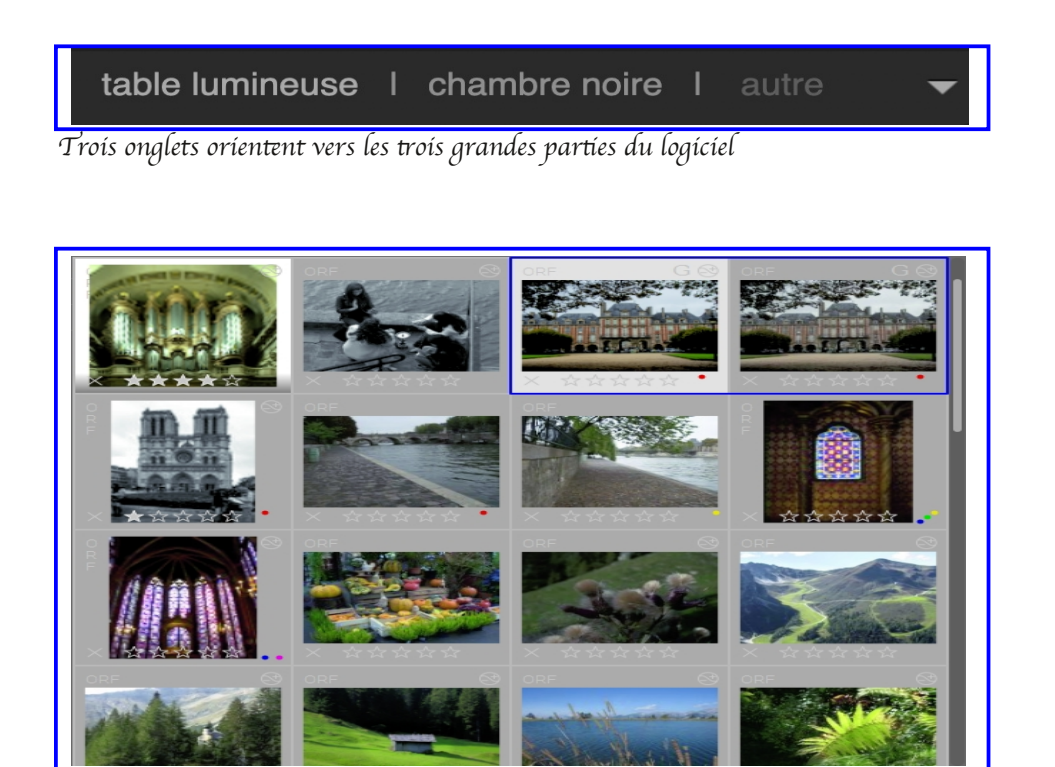

Partie centrale (ici avec l'onglet "Table lumineuse")

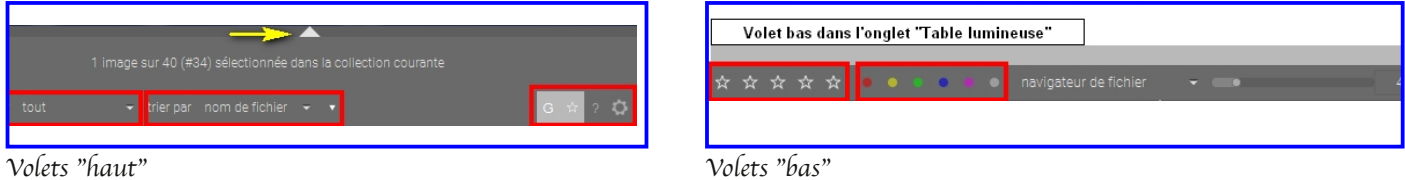

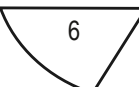

# **Interface (description)**

Au premier abord l'interface peut sembler déroutante. Elle ne se présente pas sous la forme "standard" d'une barre de menus en haut de de raccourcis sous forme d'icônes.

L'interface comporte deux zones : le centre et la périphérie.

- La première contient l'image ou les images à traiter;
- la seconde, des volets contenant des fonctions paramétrables.

Les volets sont "visibles" ou "cachés". Pour les faire apparaître ou disparaître, utilisez les "triangles" situés sur les bords de l'interface.

L'appui su "Tabulation" cache ou affiche simultanément tous les volets.

Trois onglets orientent vers :

- la table lumineuse;
- la chambre noire;
- les autres fonctionnalités.

En fonction de l'onglet actif, les fonctionnalités disponibles dans les volets sont différentes. Ces fonctionnalités correspondent à des modules. Ceux-ci peuvent être "ouverts" ou "fermés" (en cliquant sur leur nom), "actif" ou "Inactif" (en cliquant sur l'icone à gauche du nom), trois icones à droite donnent accès à des réglages (Instances multiples, Initialisation et menu).

☞ A l'ouverture, Darktable affiche la "Table lumineuse"

# **Onglet "Table lumineuse"**

C'est l'équivalent numérique de la table lumineuse physique déclinée en format numérique. A l'époque de l'argentique; on y déposait les diapositives. Dans Darktable la même présentation a été adoptée.

### La partie centrale

Elle contient les miniatures (diapositives) de vos photographies. En cliquant sur une miniature, la photographie est sélectionnée.

### Le volet Haut

Il donne accès au tri des photographies et aux paramétrage d'affichage de la table lumineuse : afficher/masquer les images groupées, afficher/masquer les informations, accéder à l'aide en ligne (?) et ouvrir de panneau de paramètres de l'application (roue dentée).

### Volet bas

•A gauche : attribution de tags "étoiles" ou "couleurs" aux images sélectionnées.

•Au centre : choix du type de navigation (zoomable ou non) ainsi qu'au nombre de miniatures affichées.

•A droite : activation/désactivation de la détection du point de focus et du profil écran.

### Volet gauche

accés aux dossiers, aux pellicules, aux collections et aux informations liées aux images.

### Volet droit

Accés aux modules agissant sur la sélection en cours.

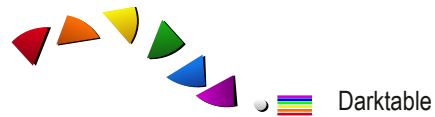

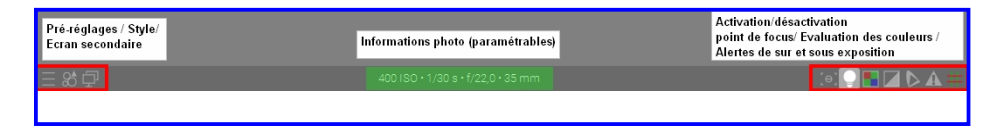

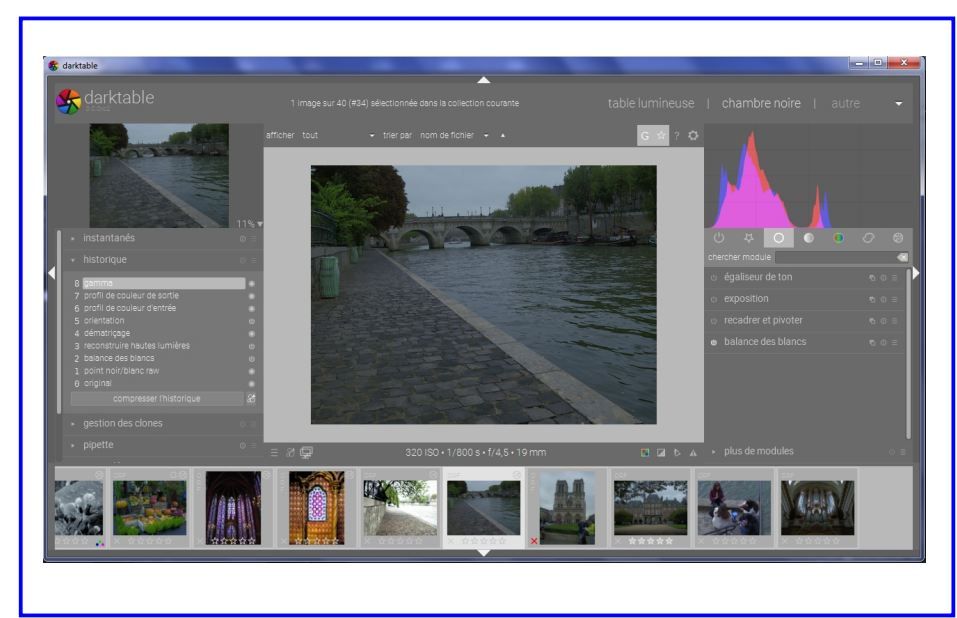

Photographie en cours de traitement dans la "Chambre noire". Le bandeau de chronologie positionné en-dessous

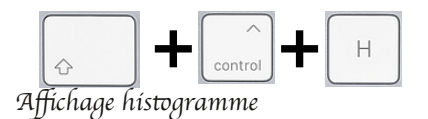

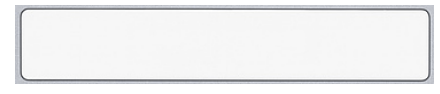

La barre d'espace permet de passer d'une image à la suivante.

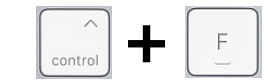

La Raccourci pour montrer/cacher le bandeeau de chronologie

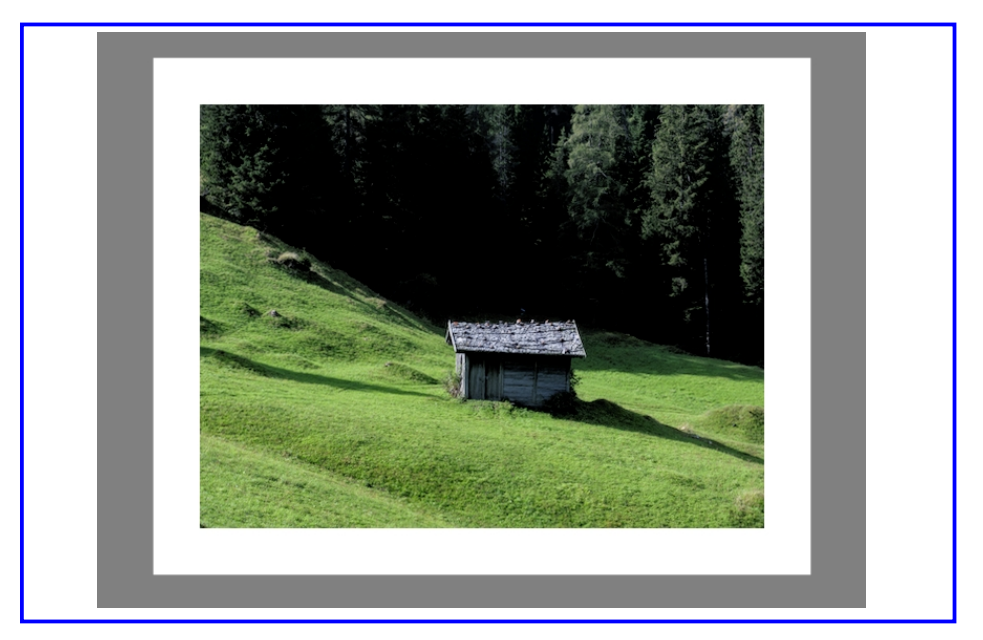

"Chambre noire" - Fenêtre centrale

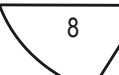

# **Onglet "Chambre noire"**

La métaphore est poussée à son terme. C'est l'équivalent du laboratoire photographique où l'on va révéler l'image. Cette chambre est partagée en plusieurs onglets. L'interface étant complètement paramétrable, vous pouvez organiser vous même le contenu des onglets

### Partie centrale

Elle contient l'image en cours de traitement.

### Volet Haut

Identique à celui de la table lumineuse

### Volet bas

•A gauche : accès rapide aux préréglages, aux styles et à un affichage secondaire de la photographie.

•Au centre : Information concernant la photographie (paramétrable). Un triangle vous permet d'afficher la pellicule en cours sous forme d'une bande, vous permettant de passer d'une image à la suivante sans revenir à la table lumineuse.

•A droite : activation/désactivation de la détection du point de focus et fonctionnalités d'aide (évaluation des couleurs, zones sur et sous-exposées...)

Volet gauche

Accès à des modules de gestion du traitement en cours.

Volet droit

Accès aux modules de développement d'une image.

☞ A noter : le premier onglet "Actifs" stocke les modules utilisés pour le développement de l'image en cours.

# **Onglet "Autre"**

Accès à des fonctionnalités complémentaires :

- Capture : récupération en direct de la prise de vue (si l'appareil est compatible);
	- Carte : géolocalisation de la prise de vue;
	- Diaporama : défilement des images sélectionnées sur la table lumineuse;
	- Impression : uniquement sous Linux et Mac.

# **Raccourcis**

Touche  $\Rightarrow$  Action

- $H \implies$ Activer la fenêtre des raccourcis
- $L \implies$  Se rendre directement sur la table lumineuse
- $D \implies$  Se rendre dans la chambre noire
- $T \implies$ Se rendre à la vue capture
- $M \implies$ Se rendre à la vue carte
- $S \implies$  Se rendre à la vue diaporama
- $P \implies$  Se rendre à la vue impression (excepté sous Windows)

D

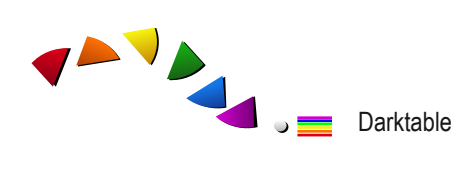

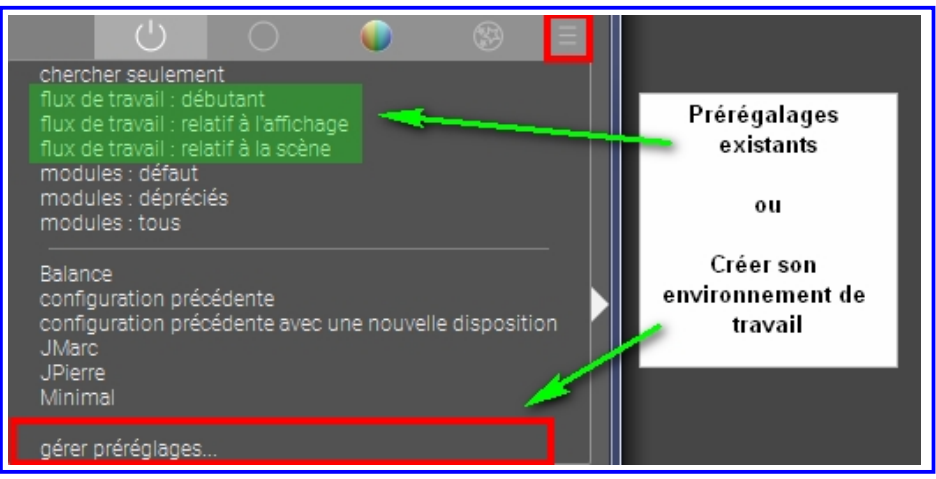

Paramétrage de son environnement de travail.

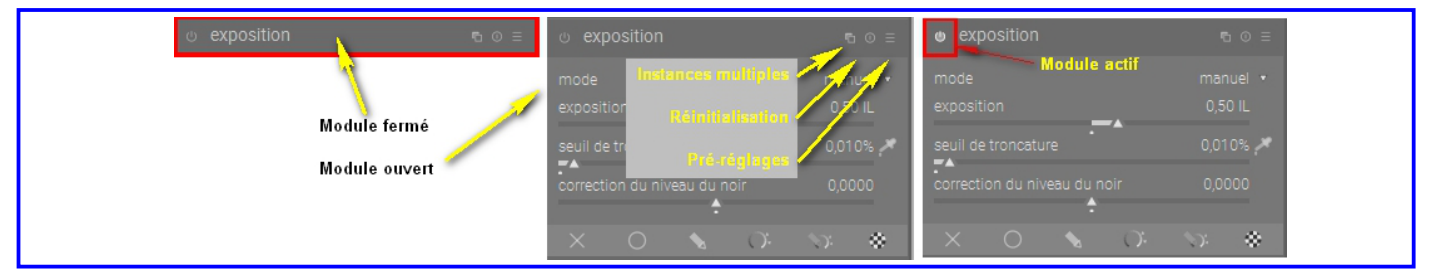

Notion de "module" (ouvert, fermé, actif, inactif, instances multiples, réinitialisation et pré-réglages.

# **Paramétrer son environnement**

### **Choix d'un flux de travail**

Darktable propose plus de 70 modules pour le traitement des photographies. Afin de ne pas se perdre dans ce vaste choix, plusieurs "Flux de travail" sont disponibles par l'intermédiaire du menu contextuel de la chambre noire . Lorsque vous choisissez un flux de travail, seuls les modules s'y afférents sont visibles.

Toutefois, malgré les choix judicieux opérés par les équipes de Darktable pour sélectionner les modules à un flux de travail, rien de mieux que de paramétrer son propre environnement!

### **Adapter son environnement de travail à ses besoins propres en 5 étapes\_:**

Etape 1 : choisir dans le menu contextuel "Gérer-préréglages..."

Etape 2 : dans la fenêtre qui s'ouvre choisir dans la colonne de gauche "+" pour créer un nouveau flux ou plus simplement dupliquer un flux existant qu'il est possible de modifier.

Etape 3 : ajouter ou retirer des onglets; ajouter ou retirer des modules à l'aide des boutons "+" ou "x".

Etape 4 : donner un nom significatif à votre flux de travail.

Etape 5 : Cliquer dans la liste à gauche pour intégrer le nouveau flux de travail dans le menu contextuel.

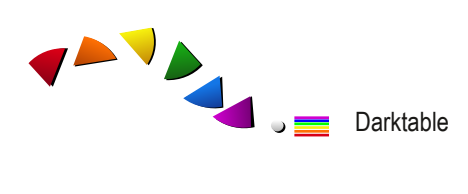

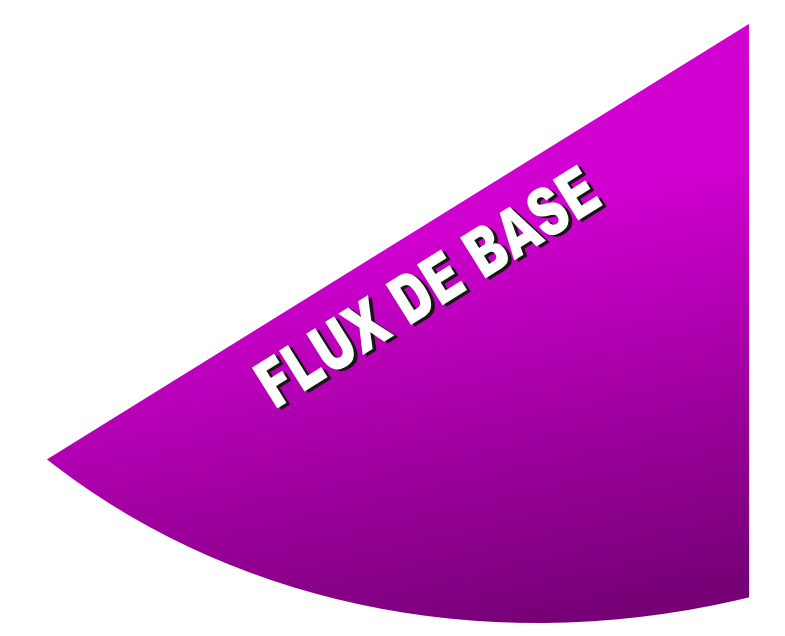

Intégrer les photographies Gérer les photographies sur la table lumineuse Passage en "Chambre noire" Développement Livraison des photographies

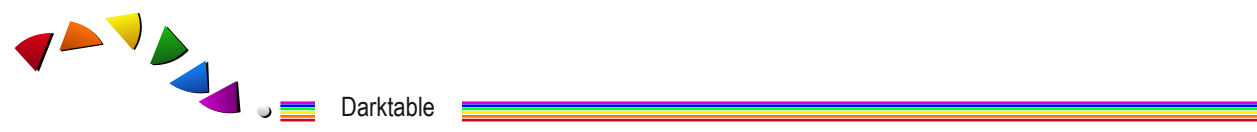

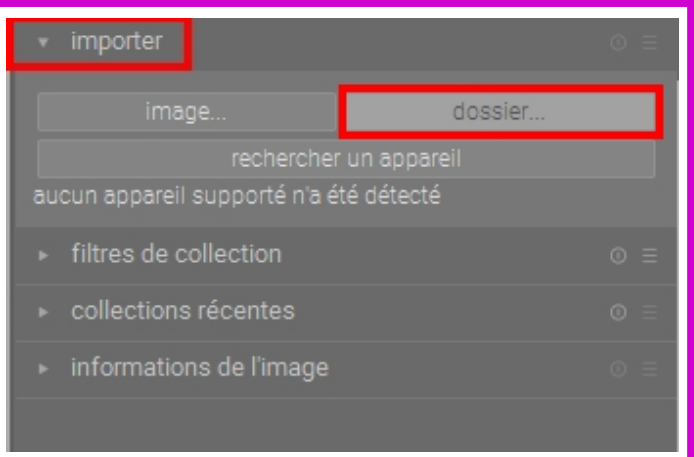

Intégrer des photographies dans Darktable en choisissant le dossier de stockage des photographies.

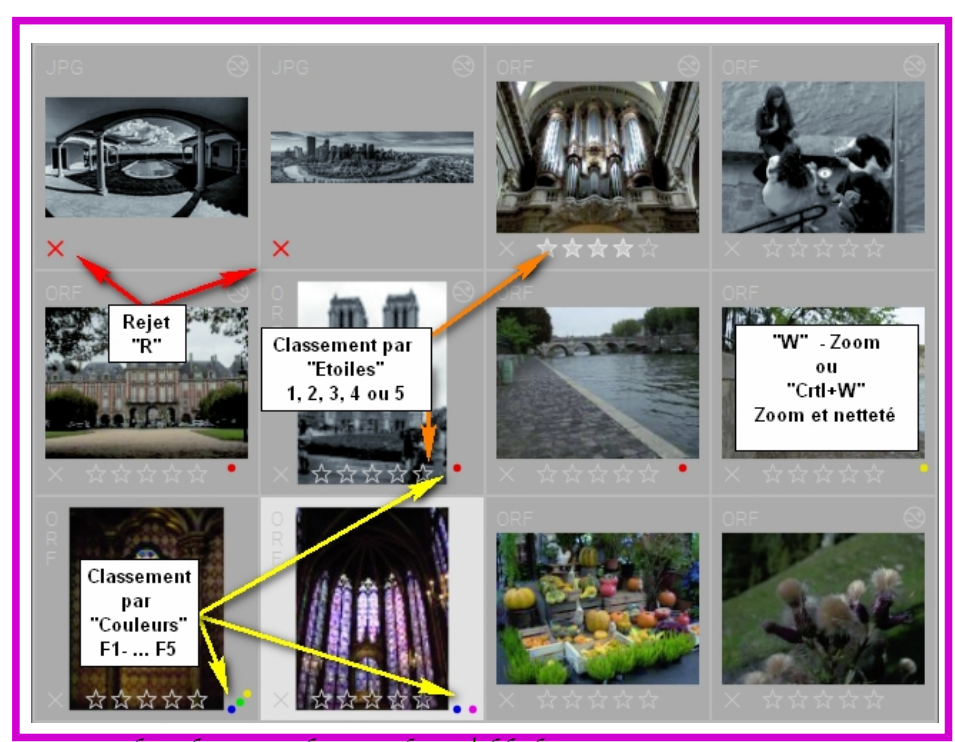

Gestion des photographie sur la "Table lumineuse".

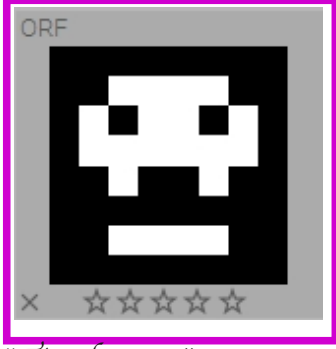

"Tête de mort".

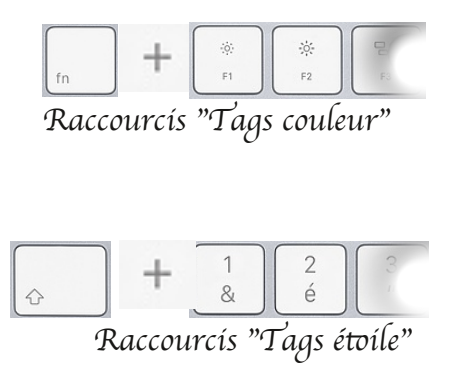

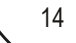

# **Flux de base**

Cette approche minimaliste, propose un flux de travail de l'intégration des photographies dans Darktable à leur livraison sous forme d'un fichier .jpg (1920x...).

Lors d'un retour de reportage vous disposez de plusieurs dizaines de photographies (numérique oblige). Elles sont stockées dans la carte mémoire de votre APN. Sur votre ordinateur, préparez un dossier qui va accueillir vos images (nommer selon votre habitude). Déchargez ces photographies sur votre ordinateur en copiant votre carte mémoire directement dans le dossier préparé. Cet ensemble de prise de vues est appelé "pellicule" dans darktable.

# **Intégrer les photographies dans Darktable**

### **Table lumineuse**

Ne changez pas vos habitudes avec Darktable ! Vous déposez vos photographies dans un dossier de votre ordinateur. Vous le nommez à votre convenance et vous organisez votre arborescence selon vos choix. Ensuite vous ferez pointer Darktable sur ce dossier en suivant :

Etape 1 : activer le menu "Importer";

Etape 2 : cliquer sur le bouton "dossier...", naviguer dans l'arborescence de votre ordinateur et choisir le dossier dans lequel se trouve vos photographies;

Etape 3 : cliquer sur "ouvrir".

Darktable crée un lien dans sa base de données. La table lumineuse charge les miniatures les unes à côté des autres. Dans le même temps, en tâche de fond, un fichier "xmp" est ajouté dans votre dossier. Il contient les données issues de votre APN et un traitement minimal appliqué par Darktable pour un affichage du fichier RAW.

L'ensemble des images disponibles dans un dossier s'appelle une pellicule.

# **Gestion des photographies sur la table lumineuse**

L'idée principale est de se déplacer dans la pellicule et rapidement de pouvoir sélectionner les photographies à garder et celles à rejeter, classer par des labels de couleur ou des étoiles et cataloguer à l'aide de mots-clefs.

Dans cette configuration vous avez à l'écran des miniatures. Pour passer temporairement en "grand-format" et vous aider dans votre jugement, vous disposez de des raccourcis suivants :

Action  $\Rightarrow$  Raccourci

- W  $\Rightarrow$  Photographie en plein écran
- Ctrl+W  $\Rightarrow$  Photographie en plein écran avec zone de focus

 $r \Rightarrow$  Rejeter une photographie

1 à 5 étoiles  $\Rightarrow$  Touches numériques

Tags de couleurs $\Rightarrow$  Touches de fonction

### **Têtes de mort!**

•Parfois vous obtenez sur votre "table lumineuse" des têtes de mort. Plusieurs causes : •l'image initialement déposés a été renommée ou effacée du disque. Il faut supprimer ces images de la base de données. (Module "Images sélectionnées" boutons "Enlever" ou "Poubelle")

•Image d'entrée dont l'extension n'est pas valide (format de fichier non encore supporté. •Manque de mémoire; cela traduit parfois une installation défectueuse (système 32 bits au lieu de 64).

W

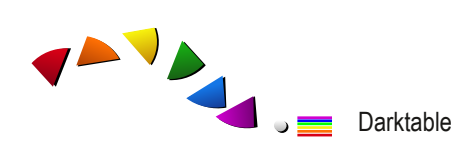

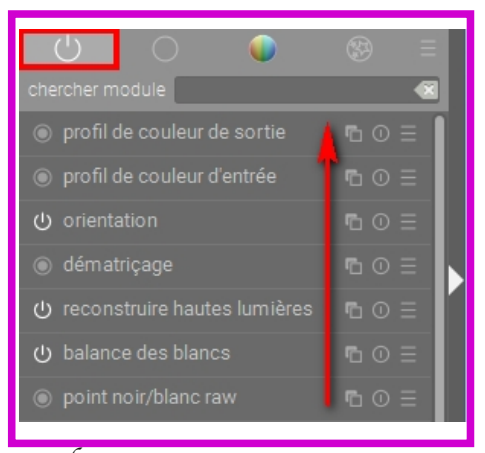

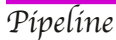

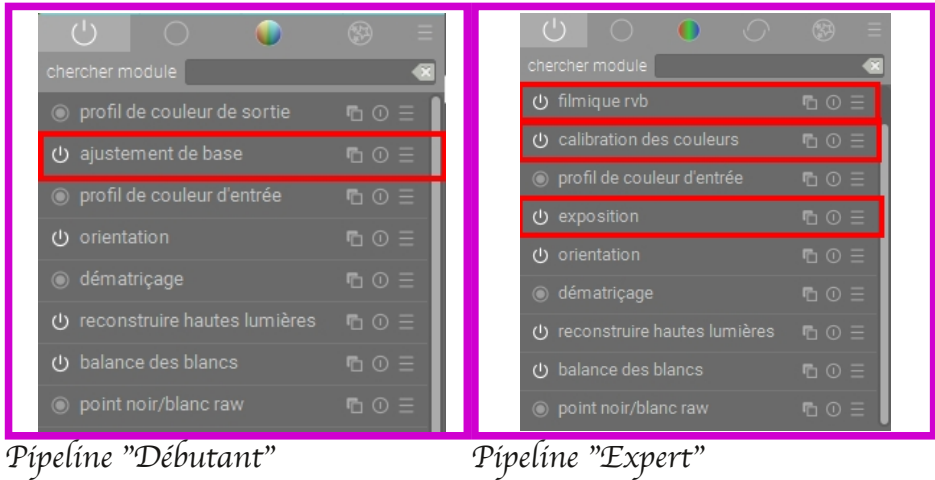

# **Passage en "chambre noire"**

### **Fichier "xmp"**

A l'intégration des photographies dans Darktable, nous avons vu qu'un fichier "xmp" est systématiquement créé. Il regroupe les données issues des exif auxquelles vont s'ajouter les traitements initiaux de Darktable. Ce fichier est "l'explication" du traitement non-destructif de ce type de logiciel. Toutes les actions y sont déportées et l'original n'est jamais modifié.

### **Initialisation**

Pour afficher une image, Darktable applique des pré-traitements. Ceux-ci constitue le "pipeline". Il se lit de bas en haut et il contient :

- •Balance des blancs
- •Encodage écran
- •Profil de couleur de sortie
- •Profil de couleur d'entrée
- •Dématriçage
- •Point noir/blanc RAW
- •Original

Chaque action que vous allez ajouter se positionne en haut de la pile et complète le pipeline (ainsi que la pile de l'historique).

Pour visualiser le pipeline en cours utilisez le premier onglet de la chambre noire.

# **Développement**

Darktable propose à l'utilisateur plusieurs pistes pour réaliser un développement. Il est donc normal de trouver de la redondance de fonctionnalités.

Deux flux de travail sont détaillés ici : un flux débutant et un flux expert. Le premier assez intuitif permet de réaliser un traitement rapidement, le second dissocie les aspects de luminance et de chrominance et met en jeu un nombre plus important de modules permettant une plus grande finesse d'action.

Quel que soit le flux de travail employé, il est possible d'automatiser les tâches et de les forcer à s'appliquer à chaque photographie intégrée dans Darktable. Dans ce cas vous obtenez rapidement une image correcte et vous vous concentrez uniquement à affiner ses réglages.

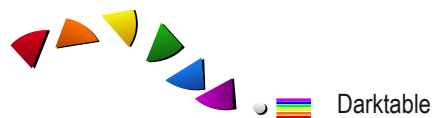

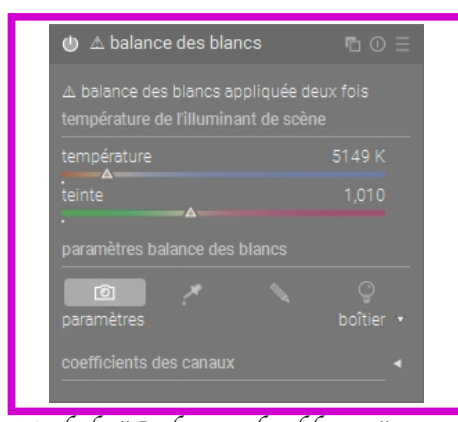

Module "Balance des blancs" l'utilisation de "spot" permet de choisir une zione gris neutre sur la photographie (si besoin).

| ⊕ contraste local   | $00 \equiv$              |  |  |
|---------------------|--------------------------|--|--|
| mode                | filtre laplacien local * |  |  |
| détail              | 125%                     |  |  |
| hautes lumières     | 50%                      |  |  |
| ombres              | 50%                      |  |  |
| étendue tons-moyens | 0.500                    |  |  |
| $\times$            | $\alpha$<br>$\sum$       |  |  |

Module "Contraste local"

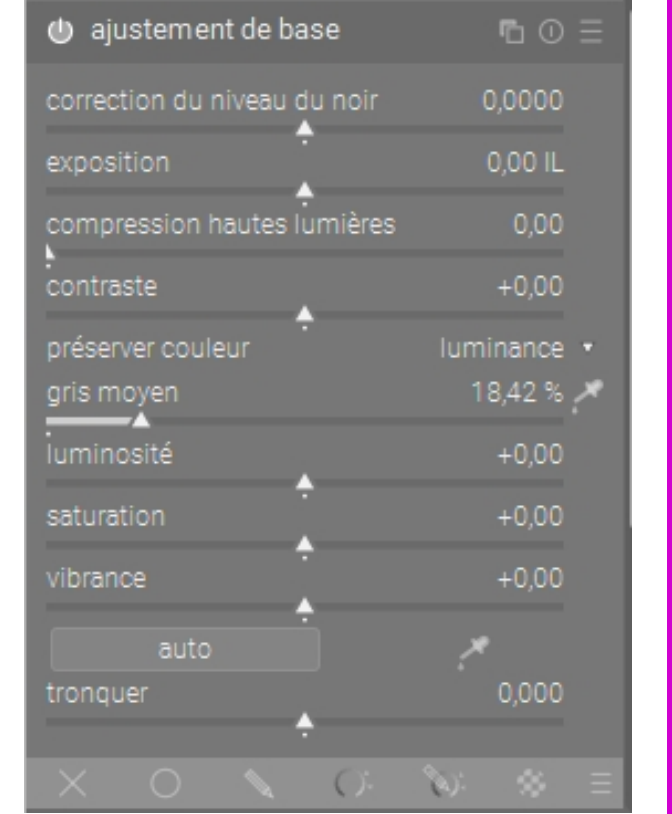

Module "Ajustement de base" à l'aide des curseurs à votre disposition vous interprétez rapidement votre photographie.

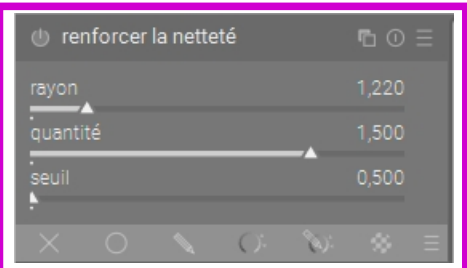

Module "Renforcer la netteté"

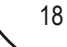

# **Flux débutant**

Ce flux, vous permet de développer vos photographies d'une façon très intuitive.

### **Module 1 Balance des blancs**

La balance des blancs compense la température de couleurs, de manière à ce que les zones blanches de votre scène apparaissent bien blanches sur votre photo. lorsqu'elle est mal réglée, une dominante est présente.

Darktable récupère par défaut les données issues de votre appareil photographique. Le format RAW permet de modifier ce réglage lors du traitement en post production.

•1ère possibilité : agir sur le curseur de température à droite pour "rechauffer" et à gauche pour "refroidir". L'action sur ce curseur active le bouton "Crayon". Pour revenir à l'état initial, il faut cliquer sur le bouton "Appareil photo".

•2e possibilité : repérer sur la photographie une zone neutre. A l'aide de la pipette sélectionner dessiner un rectangle de sélection. Darktable modifie alors la balance des blancs.

•3e possibilité : en choisissant le crayon vous définissez vous même l'illuminant à l'aide des curseurs RVB.

☞A noter : l'icône "ampoule" sera privilégiée dans le seul flux expert.

### **Module 2 Ajustement de base**

Avec ce seul module vous avez accès aux paramètres gérant la luminance et la chrominance; à savoir : exposition, niveau de noir, hautes lumière, contraste, gris moyen (18,45%), saturation et vibrance.

Adapter votre photographie à l'aide des curseurs à votre disposition. Vous pouvez vous aider des icônes d'alerte de sur et sous-exposition.

☞A noter : vous disposez de deux boutons (automatique et pipette"; le premier vous propose une mise à jour automatique des paramètres; le second vous permet de choisir sur la photographie une zone "neutre" permettant de gérer la luminance.

#### **Module 3 Contraste local**

Cette fonctionnalité accroît le micro-contraste et donne plus de présence à votre photographie. Utiliser le curseur "mode détail" pour accroître le contraste local. Une valeur entre 150 et 190 donne du "piqué" à votre image.

### **Module 4 Netteté**

Module permettant de "pousser" la netteté sur l'ensemble de la photographie.

Etape 1 : agir sur le curseur "rayon" pour indiquer la surface de l'action. Plus le rayon est important plus le réglage est perceptible.

Etape 2 : agir sur le curseur "quantité" pour appliquer une force au réglage.

Eviter les rayons trop importants sur les visages.

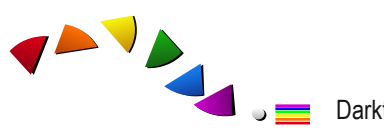

Darktable

exposition manuel  $\rightarrow$ mode  $0.001$ 0,000% de troncature ۰

Module "Exposition". Il est possible de corriger le niveau de noir.

### Onglet "Scène"

Quatre curseurs pour gérer : la luminance du gris moyen (par défaut à 18,45%), l'exposition relative du blanc (Ce réglage correspond à l'intervalle entre point jaune et le blanc pur à droite de la courbe.), l'exposition relative du noir (Ce réglage correspond à l'intervalle entre point jaune et le noir pur à gauche de la courbe.) et l'échelle plage dynamique (positionnée par défaut à 0).

### Onglet "Reconstruire"

Permet de gérer la transition entre les zones de hautes lumières tronquées et les hautes lumières avec les curseurs seuil et transition. Possibilité de récupérer de la structure dans les hautes lumières avec les trois derniers curseurs.

### Onglet "Look"

Quatre curseurs pour gérer : le contraste, la latitude (partie rectiligne de la courbe), la désaturation des couleurs dans les ombres et les hautes lumières et la saturation des tons moyens.

### Onglet "Affichage"

Deux curseurs positionnés pour le noir et le blanc "cible".

### Onglet "Option"

Permet de gérer les options du module.

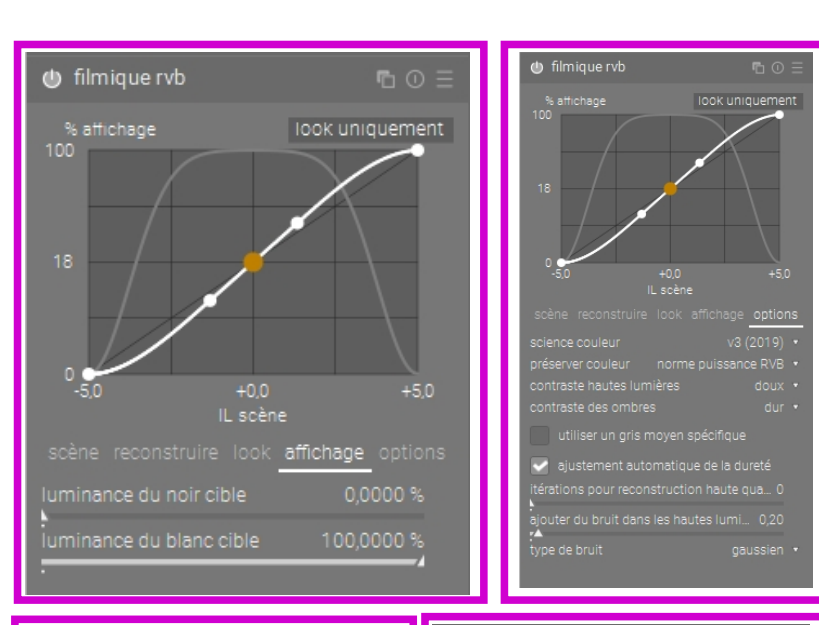

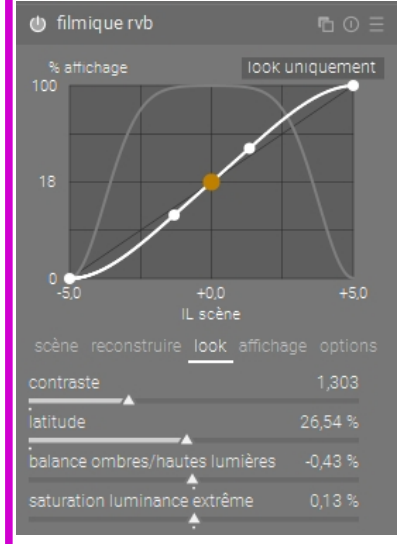

Module "Filimique RVB" - Il garantit un traitement respectueux de la chrominance et luminance.

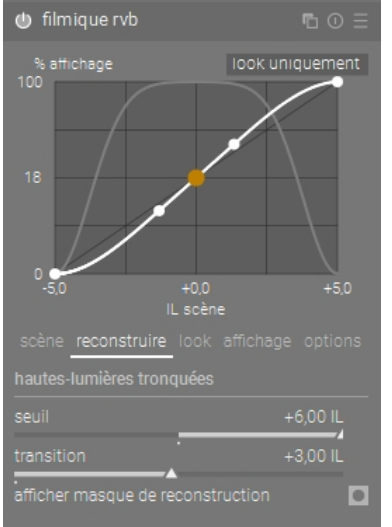

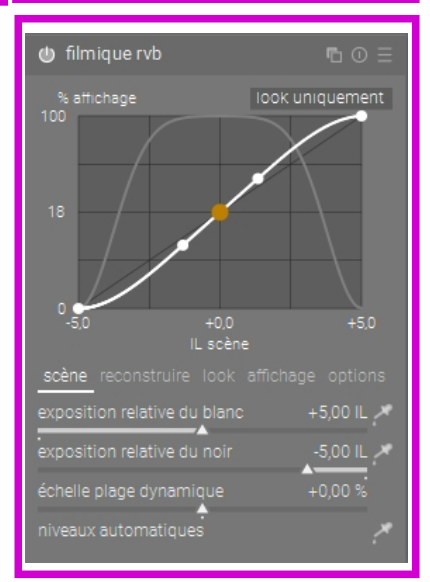

20

# **Flux expert**

Lors de la prise de vue, vous réglez votre appareil photo en utilisant la sensibilité, le temps de pose et le diaphragme. Le fichier "RAW" résultat de l'enregistrement électronique procure une image très sombre qu'il est nécessaire de "booster". Elle est codée dans une norme RVB (Rouge/ Vert/Bleu). Toutes les informations de luminance (lumière) et de chrominance (couleur) y sont présentes et liées entre elles. L'approche avec le module "Filmique RVB", permet de dissocier les aspects de luminance et ceux de la chrominance.

Vérifier dans les paramètres généraux de l'application / Menu gauche traitement / Appliquer l'adapatation chromatique par défaut / soit positionnée sur "Moderne".

### **Module 1 Balance des blancs**

(Cf. le flux débutant) Vérifier que l'icône "ampoule" soit activée et le menu "paramètres" positionné sur "neutre boîtier".

### **Module 2 Exposition**

Module permettant de régler l'exposition globale de votre photographie...

Réglez le curseur d'exposition pour les tons moyens. Ne pas se préoccuper des lumières extrêmes; le module "filmique RVB" s'en charge.

Vous pouvez régler avec parcimonie la correction du niveau de noir.

### **Module 3 Filmique RVB**

Le module filmique dispose de 5 onglets :

Onglet "Option"

Etape 1 : vérifier que "préserver la couleur" soit positionné sur "norme de puissance RVB".

Onglet "Scène"

Etape 2 : agir sur les curseurs "exposition relative du blanc" ou "du noir".

Observer : le curseur "échelle de plage dynamique" joue conjointement sur les deux précédents curseurs en modifiant l'écart de dynamique entre le noir et le blanc.

Onglet "Look"

Etape 3 : agir sur les curseurs "contraste" (inflexions aux extrémité de la courbe) et "latitude" (longueur de la partie rectiligne) et vérifier sur la courbe les points d'alerte (segments de droite jaunes aux extrémités).

Etape 4 : agir si besoin sur le curseur "balance ombres/hautes lumières (décalage du point jaune dans la partie rectiligne).

Etape 5 : agir si besoin sur le curseur luminances extrêmes (courbe grise qui visualise la désaturation des couleurs aux extrémités).

☞A noter : tous ces paramètres peuvent être appliqués automatiquement (Cf. automatisation du process).

Darktable

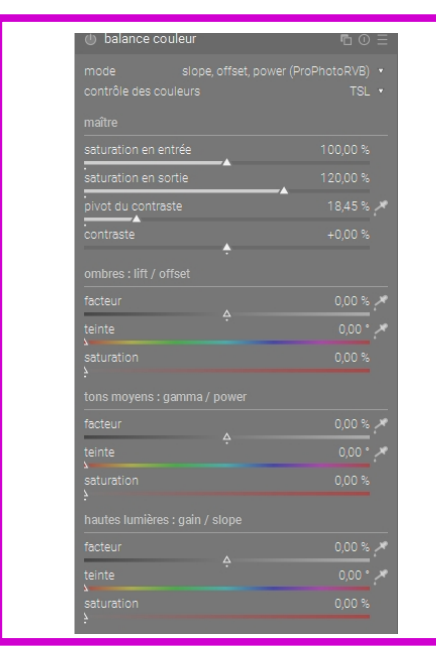

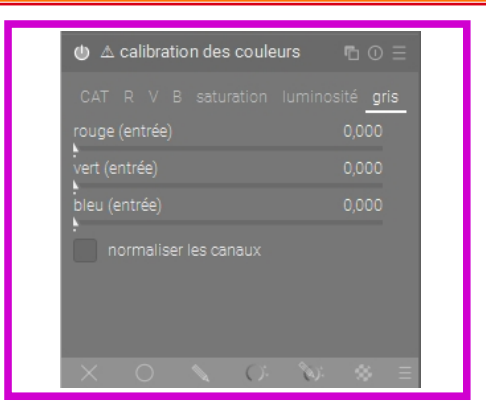

Module "Calibration des couleurs"

Module "Balance des couleurs"

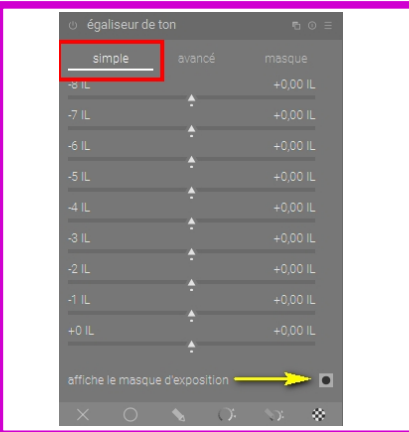

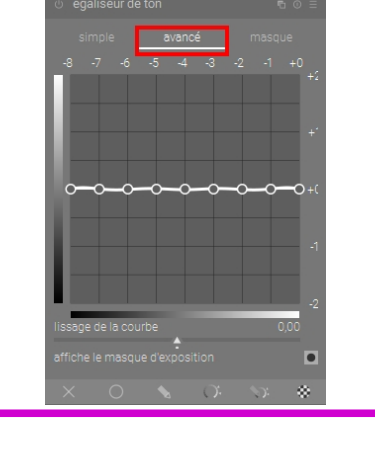

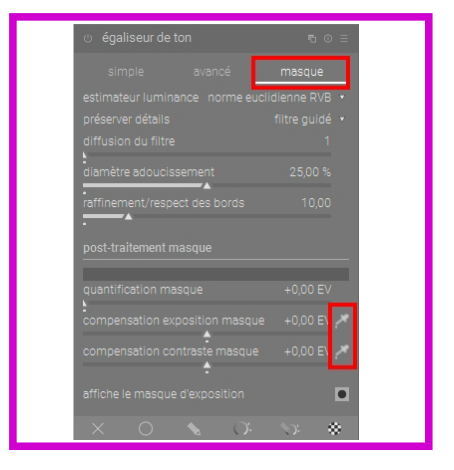

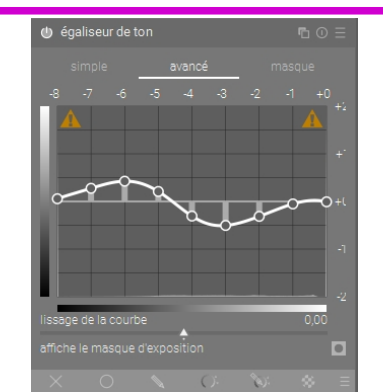

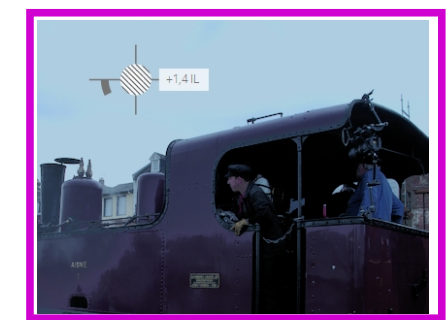

Module "Egaliseur de tons" - c'est un "dodge and burn" numérique

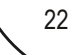

### **Module 5 Contraste local**

(Cf. le flux débutant)

### **Module 6 Calibration des couleurs**

Cette outil est complémentaire de la balance des blancs. Il permet à cette étape avancée du pipeline de modifier l'illuminant (balance des blancs) et offre la possibilité d'appliquer localement ces changements (Cf. Traitements avancés).

Vérifier les réglages par défaut Adaptation : Bradford (ICC V4) Illuminant D(Lumière du jour) ou Tel que pris par le boitier.

Pour changer la valeur de l'illuminant

Utiliser le menu "illuminant" pour choisir le type de lumière.

Pour fluorescent et LED vous pouvez affiner votre choix en qualifiant la source.

Vous pouvez détecter l'illuminant "depuis les surfaces de l'image" (IA) ou depuis les "bords" (IA) ou localement grâce à la pipette.

### **Module 7 Balance couleur**

Réglez à l'aide des curseurs : la saturation de sortie, le contraste de couleur général ou dans les ombres, les tons moyens et les hautes lumières.

### **Module 8 Egaliseur de ton**

C'est l'équivalent numérique des caches fabriqués dans du carton pour limiter le flux lumineux de l'agrandisseur sur certaines portions de l'image en photo argentique.

L'égaliseur de tons propose un masque d'exposition qui définit des zones de tonalités différentes. En se déplaçant sur la photographie, il est possible d'éclaircir ou d'assombrir une zone en utilisant la roulette de la souris.

### 1ère possibilité - utilisation de pré-réglage

Etape 1 : choisir dans le menu contextuel un préréglage adapté à votre photographie. (Par défaut le préréglage "tous usages" est validé).

Etape 2 : déplacer vous sur votre photographie. Faire rouler la roulette de la souris pour assombrir ou éclaicir une zone.

L'appui sur "Maj" accroît la vitesse de la modification; l'appui sur "Crtl" affine celui-ci

### 2nde possibilité - création de votre propre masque

Onglet "masque"

Etape 1 : élargir et décaler la jauge "post-traitement masque" à l'aide des pipettes "compensation exposition masque" et "compensation constraste masque position". Etape 2 : Cf. ci-dessus

Onglet "avancé" Etape 2bis : déplacer les points de la courbe pour modifier les tons de la photographie.

**Module 9 Netteté** (Cf. le flux débutant)

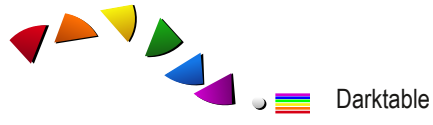

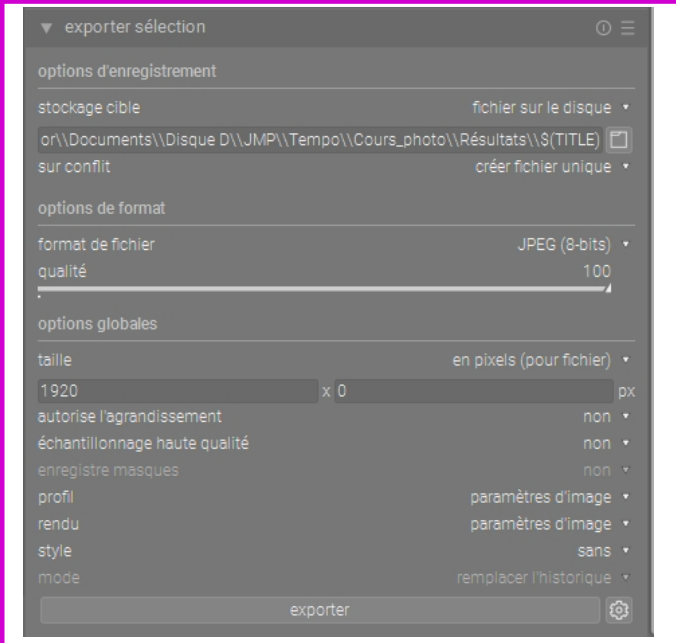

Module "Exporter"

# **Livraison des photographies**

Une photographie

# **Onglet "Table lumineuse Module "Exporter"**

Ce module, permet de "délivrer" la photographie traitée selon plusieurs modalités.

- le dossier de réception de la livraison (arborescence de votre disque dur) ;
- la modalité de livraison (un fichier) ;
- le format de fichier (.jpg) ;
- la qualité du fichier (%) ;
- sa taille (laisser à zéro pour une taille identique à l'original);
- possibilité d'exporter en choisissant la taille d'impression.

# **Onglet "Chambre noire raccourci"**

Lorsque vous êtes positionné sur une photographie et que module d'exportation a été préalablement paramétré (Cf. ci-dessus), en utilisant le raccourci "Ctrl+E" l'image s'exporte en tâche de fond.

Traitement par lot

Onglet "Table lumineuse - Module "Exporter"

# **Ce module permet de "délivrer" plusieurs photographies en traitement par lot**

- Paramétrage des options d'exportation (Cf. ci-dessus)
- Sélection de plusieurs photographie
- Lancement de l'exportation avec le bouton "Exporter"

L'export s'effectue en tâche de fond.

# F contro

Flux de base

25

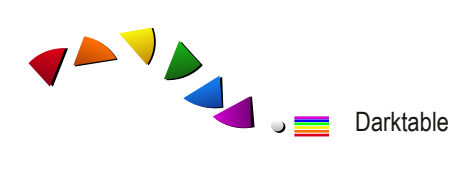

Complément au flux de base

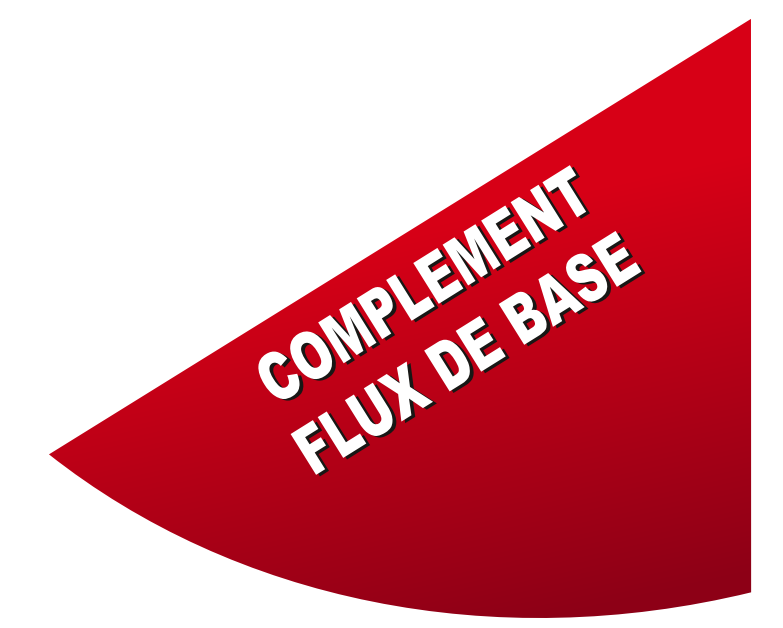

Automatiser les flux de travai l Gérer le traitement des photographies Travailler avec les styles 3D LUT.

27

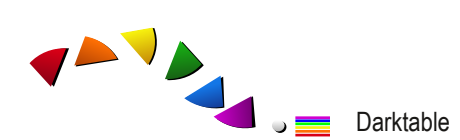

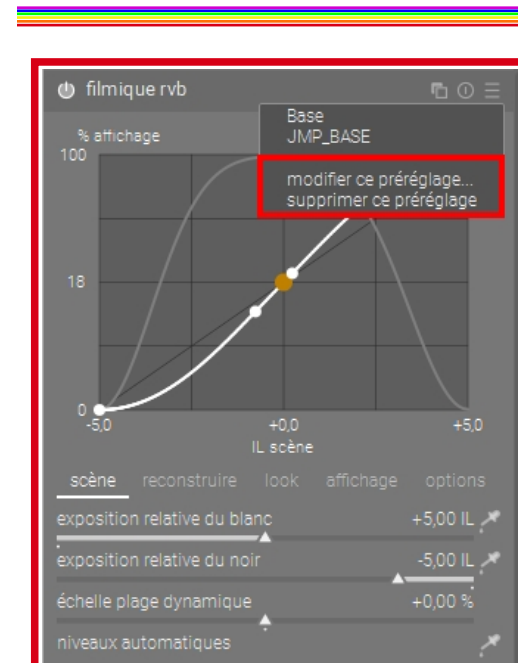

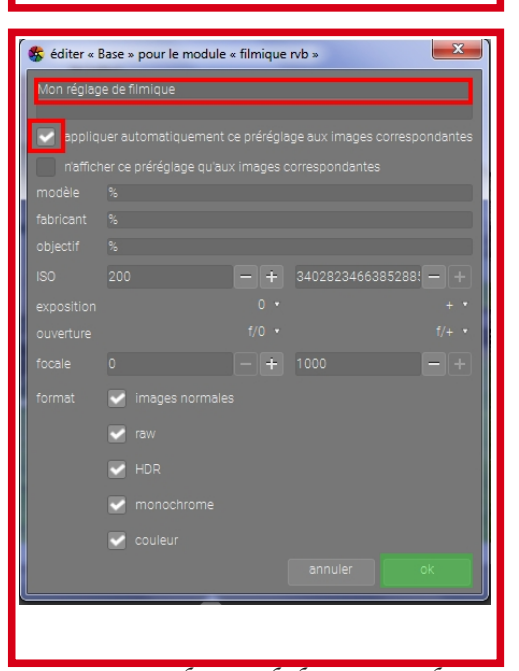

Automatiser les modules "exemple avec le module filmique RVB.

# **Automatisation des flux**

### **Automatiser un module**

Nous avons vu précédemment qu'il était possible de paramétrer l'environnement de travail avec des flux adaptés ou de créer son propre flux de travail.

Au niveau des modules, il est possible d'enregistrer ses propres paramètres d'une part, et d'autre part de forcer Darktable à les appliquer lors de l'intégration de la photographie à la base de travail.

### **L'exemple : automatisation de "Filmique RVB".**

Paramètrage de l'onglet "Scène"

Etape 1 : activer le module "filmique RVB" Etape 2 : positionner l'exposition relative du blanc à +4\* Etape  $3:$  positionner l'exposition relative du noir à - $8*$ Etape 4 : positionner l'échelle de la plage dynamique à "0". \*valeur pour l'Olympus OMD Mark II - 12ev

Paramétrage de l'onglet "Look"

Etape 1 : positionner le contraste à 1,4;

Etape 2 : positionner la latitude à 40%;

Etape 3 : positionner les deux derniers curseurs à "0".

Paramétrage de l'onglet "options"

Vérifier que le champ "Préserver couleur" est positionné sur "norme de puissance RVB".

Remarques : Les onglets "reconstruire" et "affichage" sont laissés avec leur paramétrage par défaut.

Automatisation

Etape 1 : ouvrir le menu contextuel et choisir "Nouveau préréglage". Une fenêtre s'ouvre.

Etape 2 : donner un nom signifiant à ce réglage.

Etape 3 : cocher la case "appliquer automatiquement ce préréglage aux images correspondantes". Ce réglage s'appliquera désormais à toutes les images nouvellement intégrées dans Darktable.

Automatisations des autres modules

Reprendre cette méthodologie pour chaque module devant être appliqués régulièrement.

# AVA .. Darktable ۳

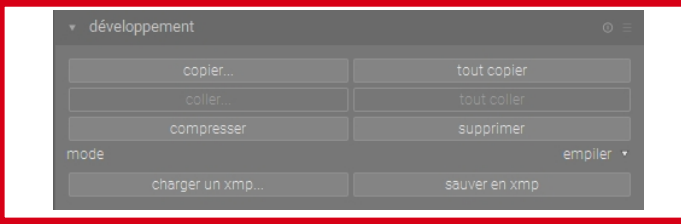

'Module "Développement" - propager un traítement d'images en images

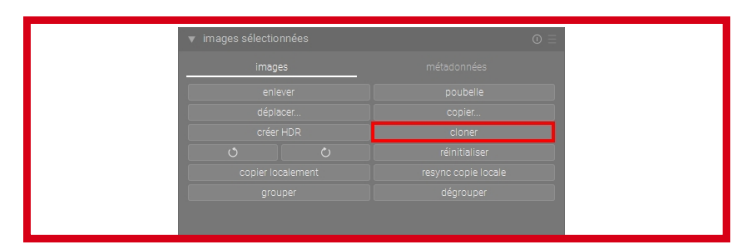

Module "Images sélectionnées" - Cloner...

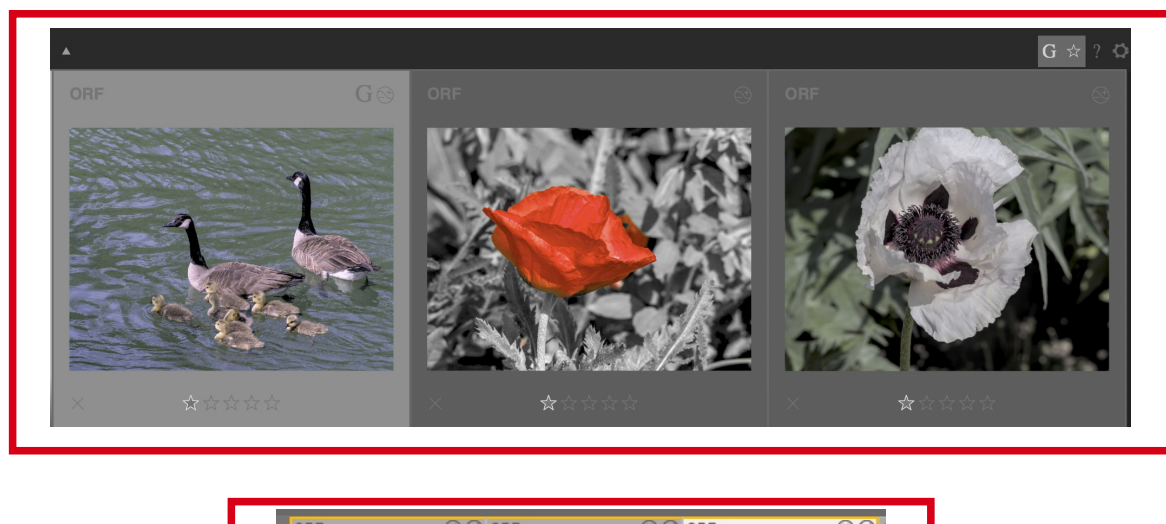

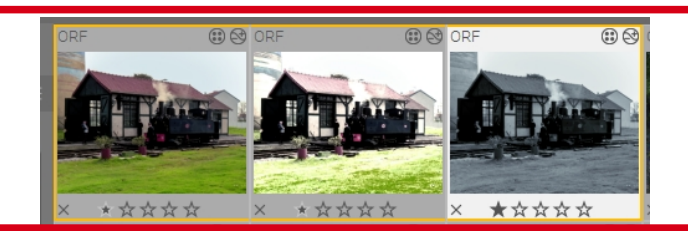

Images groupées

# **Gérer le traitement des photographies**

**Table lumineuse Onglet développement**

Ce module permet de manipuler le développement des images sélectionnées.

Copier un developpement à un ensemble d'images Etape 1 : sélectionner la photographie traitée. Etape 2 : choisir "Copier" dans le module "développement". Etape 3 : sélectionner une ou plusieurs photographies à traiter. Etape 4 : choisir "Coller" dans le module "développement". ☞A noter : copier ou coller en partie vous permet de sélectionner les seuls traitements que vous voulez appliqués. Vous pouvez utiliser les raccourcis "Crtl+C" et "Ctrl+V"

Effacer un traitement pour revenir à l'état initial de la photographie dans Darktable

Etape 1 : sélectionner la ou les photographies.

Etape 2 : choisir "Supprimer" dans le module "développement".

Etape 3 : un message d'alerte s'affiche; valider pour initialiser.

# **Plusieurs interprétation d'une même photographie**

### **Onglet table lumineuse Module Images sélectionnées**

Darktable vous permet de cloner une photographie afin d'appliquer aux clones des traitements différents. Le logiciel duplique en fait le fichier xpm et affiche autant de miniatures que de clones. Cet ensemble est appelé "images groupées".

Onglet "Table lumineuse" Module "Images sélectionnées"

Etape 1 : sélectionner la photographie à cloner.

Etape 2 : choisir "Cloner" dans le module "Images sélectionnées".

Une nouvelle miniature a été créée. Les deux images sont entourées d'un liseret de couleur jaune, montrant qu'elles sont groupées.

☞A noter : vous pouvez afficher/masquer les images groupées à l'aide de la première icône en haut et à droite de la partie centrale.

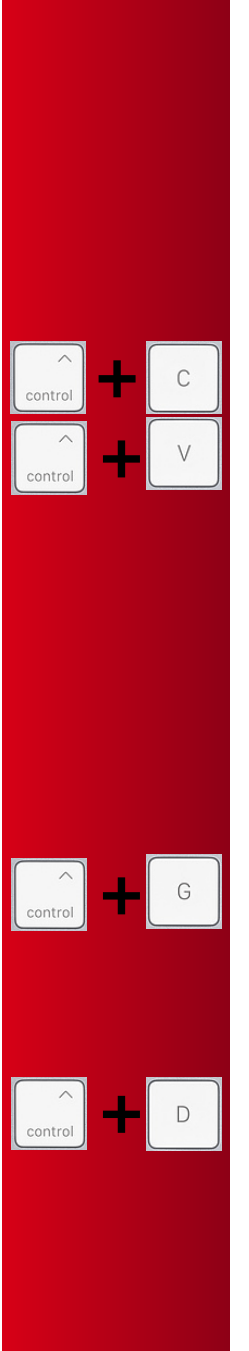

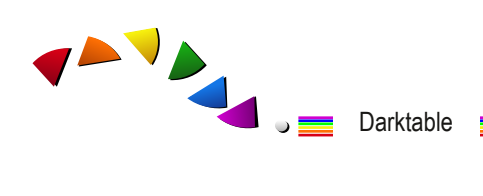

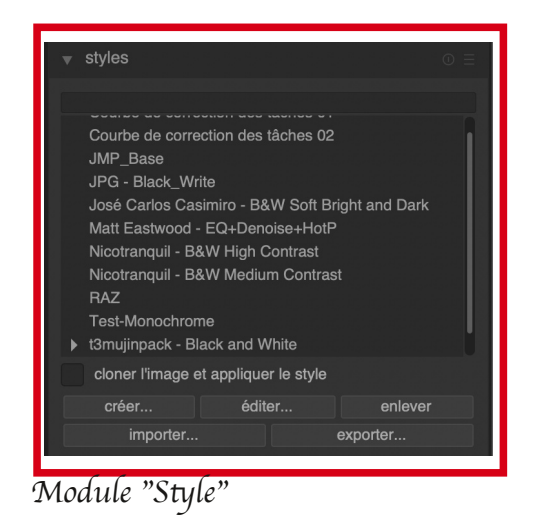

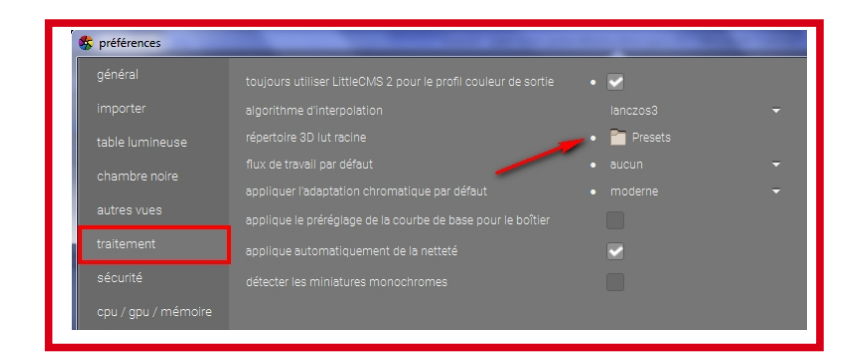

Module "3D LUT"

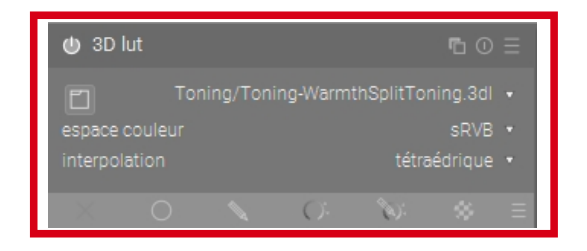

# **Travailler avec "Style"**

Créer un style permet d'enregistrer un ensemble de traitements afin de les utiliser ultérieurement.

☞A noter : vous pouvez trouver sur Internet, des traitements proposés par des Internautes et donc à appliquer "tel quel".

Onglet "Table lumineuse"

Créer un syle

Etape 1 : sélectionner une image sur la table lumineuse.

Etape 2 : module développement compressez l'historique de développement.

Etape 3 : module style - cliquer sur le bouton "Créer".

Etape 4 : dans la fenêtre qui s'ouvre, nommer le style et choisir tout ou partie des modules à appliquer;

Le style est disponible dans la liste des styles.

Appliquer un style

Etape 1 : sélectionner une ou plusieurs images sur la table lumineuse.

Etape 2 : module style compressez l'historique de développement.

Etape 3 : module style -- cliquer sur le bouton "Appliquer". Si vous cochez la case "cloner l'image et appliquer le style", le style s'applique sur une image clonée

Onglet "Chambre noire" Appliquer un style En bas à gauche de la fenêtre centrale,vous avez accès à l'icône "style". Etape 1 : Choisir un des styles enregistrés. Le style s'applique immédiatement sur la photographie. Il n'y a pas de clone créé.

☞A noter : vous pouvez télécharger des styles existants.

# **3D Lut Alternative aux styles ?**

Nous avons vu qu'il était possible de trouver et d'importer des styles dans Darktable et pour Darktable. Une autre méthode est celle de récupérer des styles au format ".cube" et de les appliquer directement.

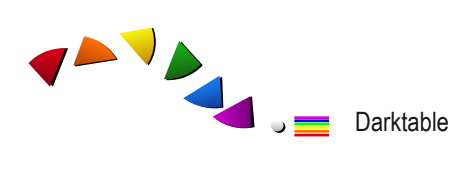

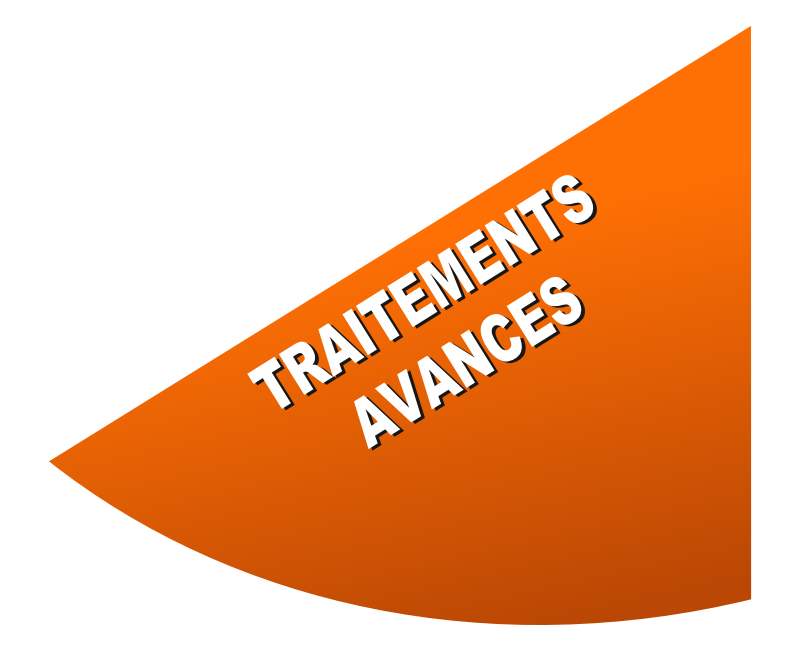

Gérer la géométrie d'une photographie Gérer le couleur Combattre le bruit Traitement localisé d'une photographie Masques : dessiné, paramétrique, dessiné et paramétrique et Raster.Masque "Raster"

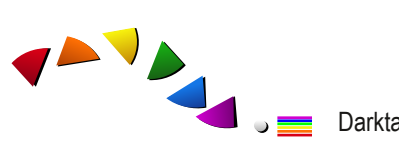

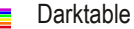

| <b>U</b> recadrer et pivoter | $\overline{r}$ $\circ$ $\overline{r}$ |  |
|------------------------------|---------------------------------------|--|
| main                         | margins                               |  |
| symétrie miroir              | sans *                                |  |
| rotation                     | $-1.75^{\circ}$                       |  |
| perspective                  | sans *                                |  |
| recadrage                    | oui *                                 |  |
| aspect                       | libre()                               |  |
| quides                       | triangles harmonieux *                |  |
| retourne les guides          | les deux ·                            |  |

Module "Recadrer-pivoter" - Il permet aussi de modifier la perspective d'une photographie.

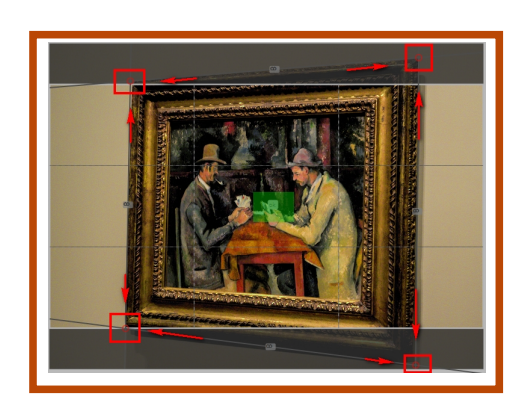

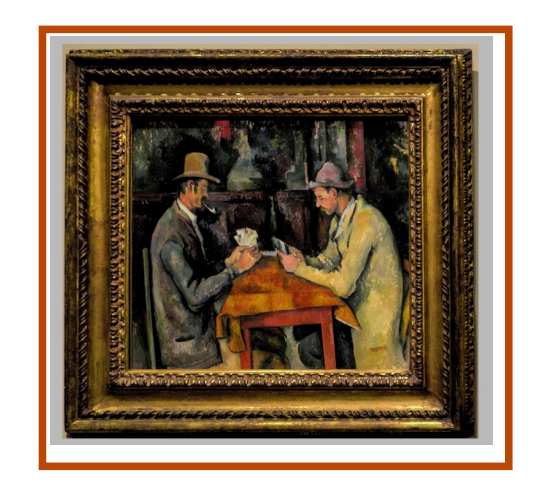

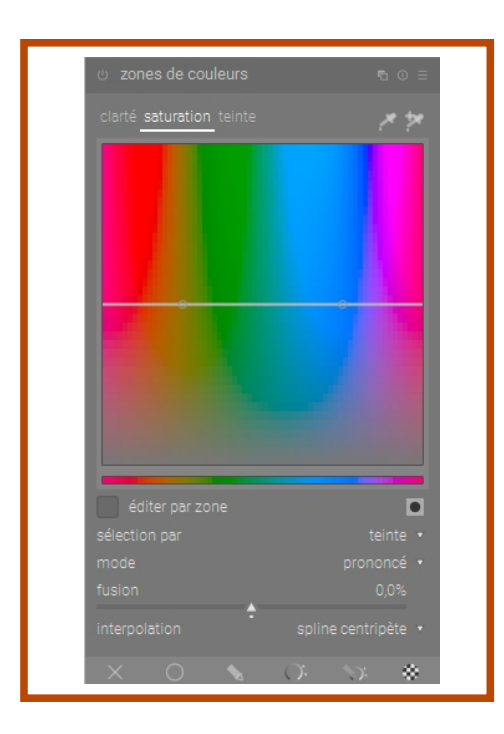

Module "Zone de couleurs".

36

Traitements avancés

# **Gérer la géométrie d'une image**

La géométrie de l'image peut être affectées par plusieurs aléas : l'objectif peut introduire des aberrations, la position de l'appareil lors de la prise de vue (tangage et roulis) qui introduit des bascules de l'horizon et des perspectives présentant des lignes fuyantes (plongées ou contre plongée).

# **Recadrer-Pivoter**

Modification du cadrage

Etape 1 : utiliser les bords ou les angles de la photographie pour réduire le cadrage. Etape 2 : recadrer en cliquant et déplaçant le cadre.

Vous pouvez choisir le ratio du recadrage (aspect) et les guides (règle des tiers ...).

Modification d'une ligne d'horizon

Etape 1 : repérer sur votre photographie une ligne qui doit être parfaitement à l'horizontal. Etape 2 : cliquer à l'aide de bouton droit de la souris à l'extrémité de cette ligne et se

déplacer le long de cette ligne.

Darktable modifie alors l'orientation de votre photographie.

Modification de la perspective

Etape 1 : choisir le type de perspective à modifier (horizontale, verticale ou les deux).

Etape 2 : positionner à l'aide des poignées de contrôle les lignes devant être verticales ou horizontales.

Etape 3 : cliquer sur le bouton "OK" au centre de l'interface.

◦ Correction de l'objectif

Darktable puise dans sa base de données des objectifs. S'il trouve la référence du vôtre, il applique les corrections adéquates.

◦ Correction de la Perspective

Il est possible de modifier la correction de perspective en jouant sur les curseurs : rotation, correction verticale et horizontale de l'objectif et le cisaillement ou en utilisant les boutons de correction automatique.

# **Gérer la couleur**

Zone de couleurs

A l'aide des courbes à votre disposition vous pouvez agir sur les différents niveaux de granularité (abscisses) et sur la clarté, la saturation et la teinte (ordonnées).

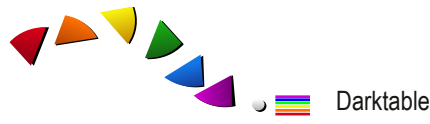

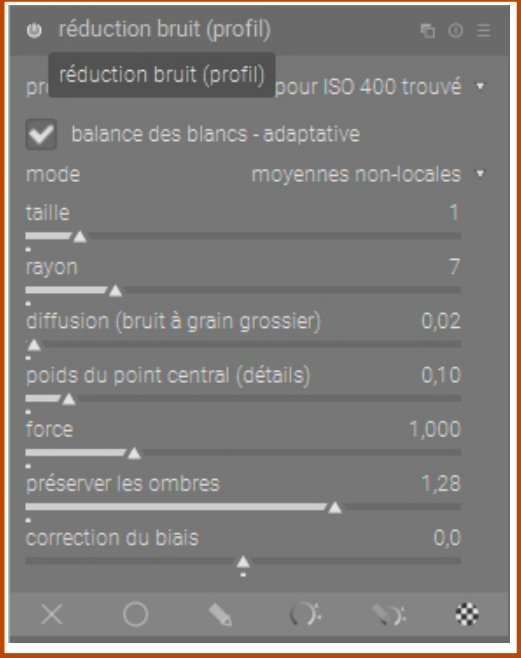

Module "Réduction du bruit de profil"

| to réduction du bruit RAW |        | <b>『</b> ① 三   |
|---------------------------|--------|----------------|
| tout R V B                |        |                |
|                           | flou   |                |
|                           |        |                |
|                           |        | $\overline{a}$ |
|                           |        |                |
|                           |        |                |
|                           | bruité |                |
| seuil de bruit            |        | 0,010          |
|                           |        |                |
|                           |        |                |

Module "Réduction du bruit RAW"

# **Combattre le bruit**

Le bruit de chrominance est la composante colorée des pixels bruités, il est visible sous la forme de taches de couleurs aléatoires.

◦ Le bruit de luminance est la composante lumineuse des pixels bruités,il est visible sous la forme de taches plus foncées ou plus claires donnant un aspect granuleux à l'image.

◦ Cette distinction est assez arbitraire car en fait lorsque tous les canaux (RVB) sont concernés nous avons plutôt un bruit de luminance lorsque moins de trois canaux sont concernés nous avons un bruit de chrominance.

◦ Réduction bruit de profil

Onglet Chambre noire - Module "Réduction du bruit de profil"

Activez le module en vérifiant que le mode est positionné sur "moyenne non locale automatique".

Passez en mode manuel... pour affiner les réglages

◦ Réduction du bruit RAW

Module basé sur les ondelettes (granularité gauche/droite - global/détail). En poussant la courbe vers le haut on adoucit le bruit, on l'accentue en décalant la courbe vers le bas. Il est possible de gérer ici une action par canal.

5 Traitements avancés

5.1 Instances multiples / mode de fusion

Darktable, vous propose la possibilité d'ajouter plusieurs instances d'un même réglage; à l'instart des calques de réglage.

• Le premier intérêt est de disposer de "calques" avec des modes de fusion.

Par exemple, pour accentuer le contraste d'une image de façon naturelle, il suffit d'utiliser un module exposition fusionné en multiplication, de régler l'exposition entre 2 et 3 EV et l'opacité entre 10 % et 50 %.

• Le second intérêt est de proposer à l'aide des options de masquage une retouche sélective sur une portion de la photographie. C'est l'objet des traitements avancés que nous abordons dans le prochain chapitre.

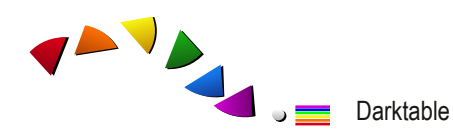

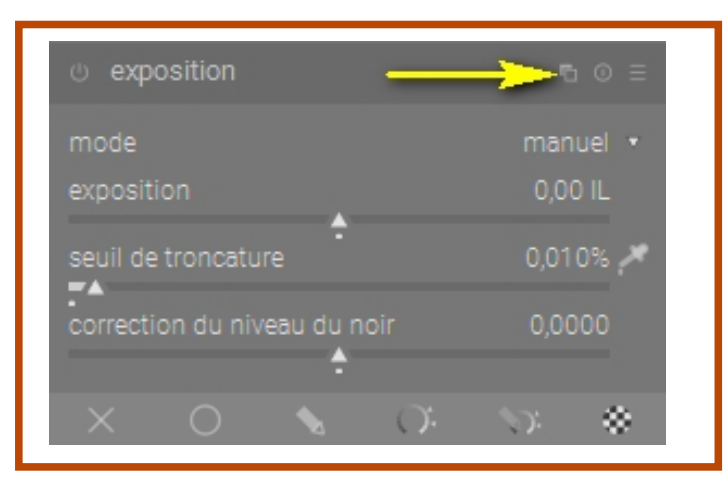

Outils de sélection et visulation du masque (en jaune).

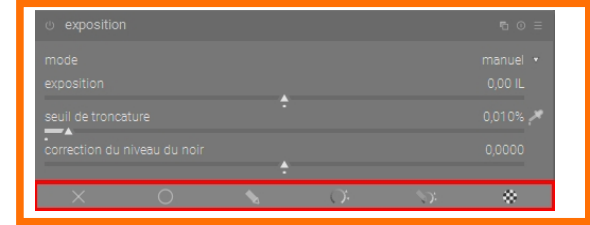

Instances multíples - Elles permettent de proposer un modification locale avec l'usage des masques.

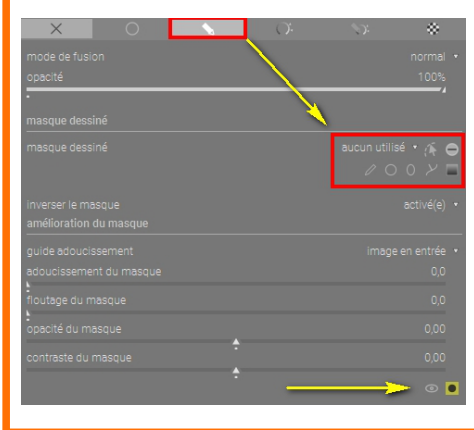

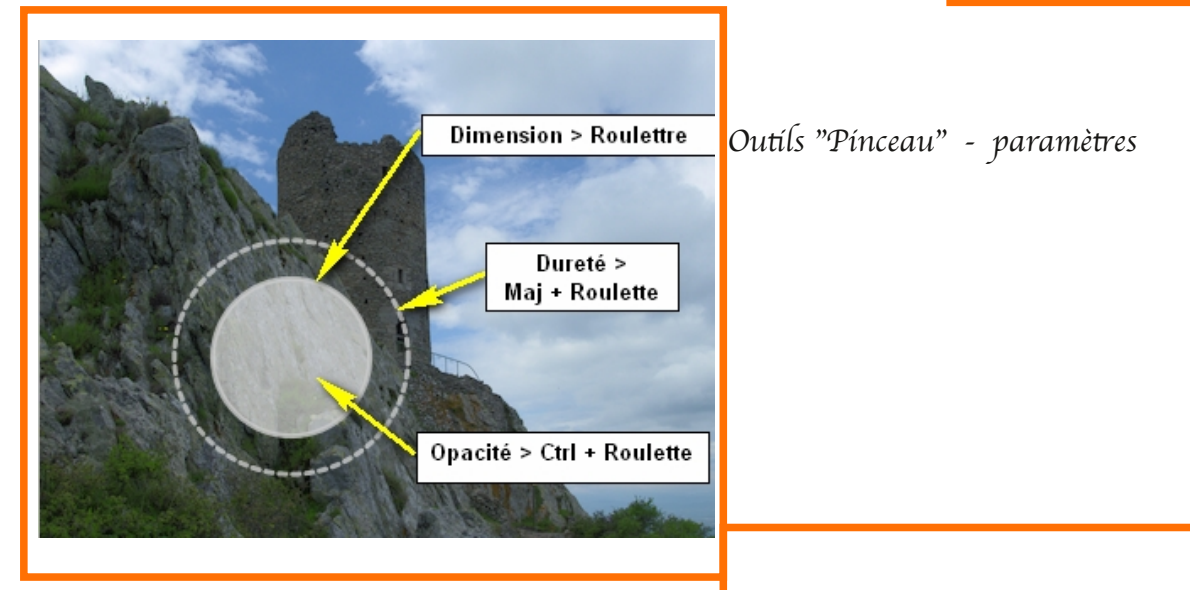

Outils "Pinceau" - Tracé et visualisation

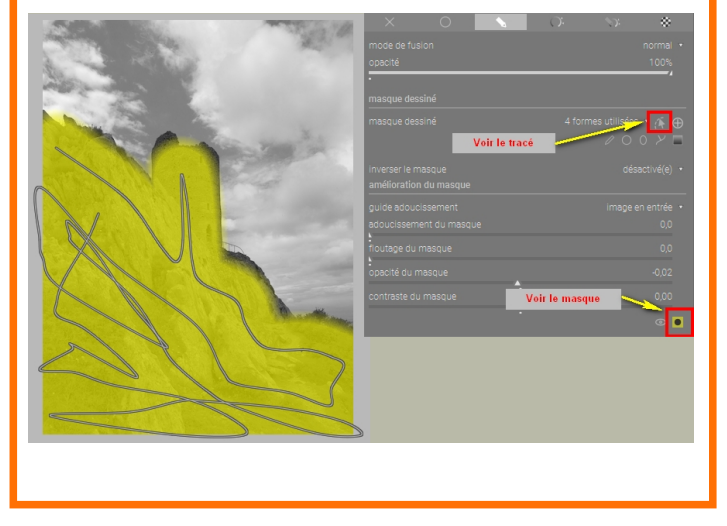

Traitements avancés

# **Sélectionner une partie d'une image**

# **Instances multiples / mode de fusion**

Darktable, vous permet d'ajouter plusieurs instances d'un même module; l'intérêt est

- de disposer de "calques" avec des modes de fusion;
- de proposer avec des outils de masquage une retouche sélective.

Nous abordons la sélection de zones; avec deux types d'outils de sélection :

- Les outils de dessin (pinceau, formes et dégradé);
- Les outils paramétriques qui sélectionnent par densité, teinte, saturation...

☞A noter : pour créer une nouvelle instance, il faut cliquer sur l'icône "Nouvelle instance" dans le nom du module.

Pour atteindre les outils de sélection, utilisez la barre d'icônes en bas de module.

# **Outils de dessin**

# **Pinceau**

Choisissez l'outil et déplacez-vous sur la photographie. La molette de la souris agit sur les paramètres :

- défilement de la molette change la dimension du pinceau;
- défilement de la molette tout en gardant la touche majuscule appuyée change la dureté;
- défilement de la molette tout en gardant la touche contrôle appuyée change l'opacité.

Dessinez en cliquant et en vous déplaçant sur la photographie. Les zones sur lesquelles vous vous déplacez sont sélectionnées dans un masque. Lorsque vous arrêtez de dessiner, le chemin de votre tracé s'affiche; cette option d'affichage peut est enlevée ultérieurement.

Pour voir le masque, cliquez sur le carré jaune en bas de module. Il s'agit d'une touche "bascule" qui affiche ou cache le masque.

Pour effacer les tracés, cliquez sur l'icône "Cache/affiche" de la barre de dessin.

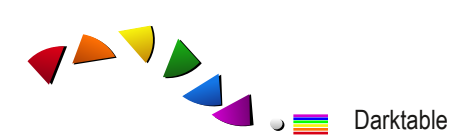

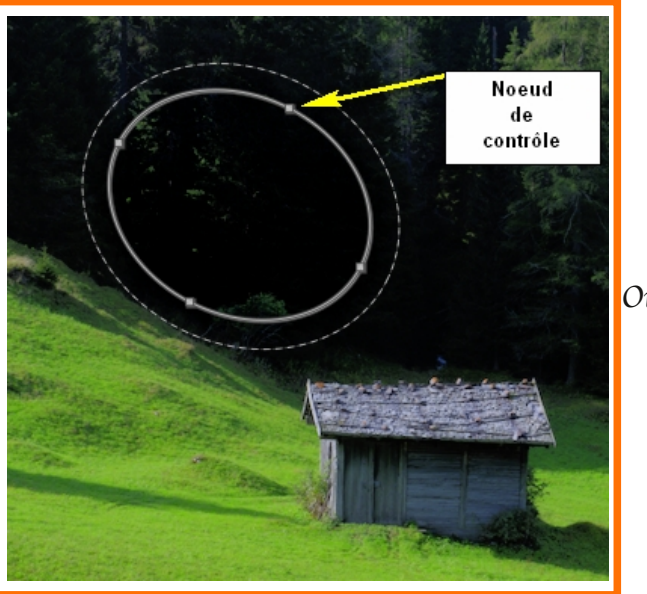

Outils "Ovale"

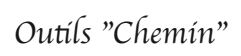

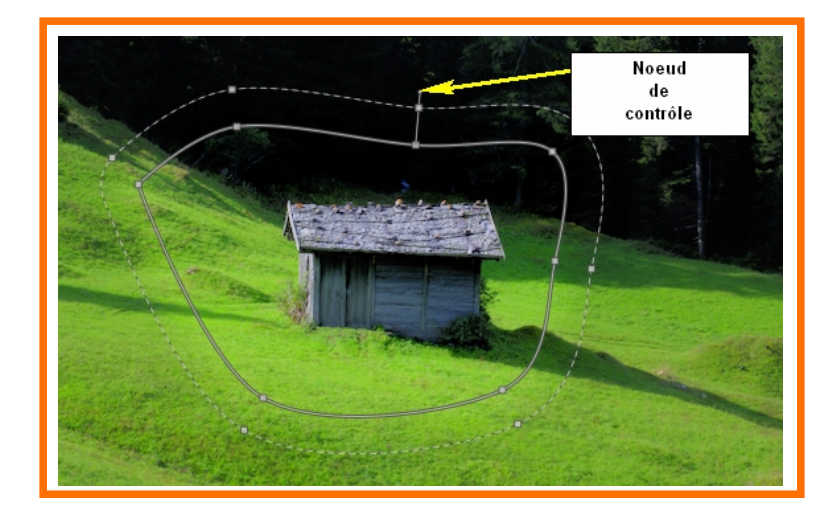

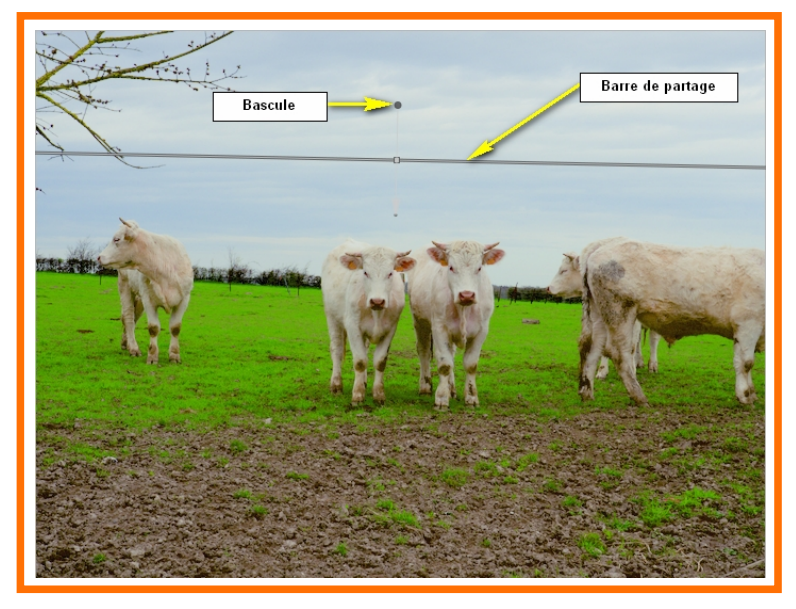

Outils "Dégradé"

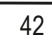

# **Formes**

Trois formes sont disponibles le cercle l'élipse et le chemin. Quelle que soit la forme nous avons les mêmes paramètres que pour le crayon. C'est-à-dire la dimension la dureté et l'opacité.

Pour l'ellipse, nous disposons de quatre poignets de contrôle permettant de modifier la forme de l'ellipse. Pour la faire pivoter il faut se positionner sur un noeud de l'ellipse et maintenir la touche Ctrl tout en déplaçant la souris.

Nous observerons plus particulièrement le chemin. En effet il permet de détourné détourer une zone irrégulière.

# **Dégradé**

Le masque dégradé est une forme particulière qui vient séparer en deux parties la photographie avec un dégradé d'une partie à l'autre.

Il est notamment étudié pour venir compenser les luminances différentes dans les paysages entre le ciel et le sujet.

Possiblité de courber la ligne de partage entre les deux zones.

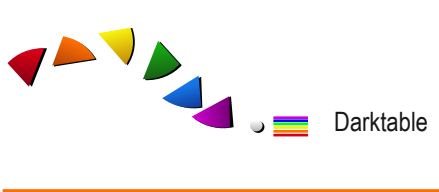

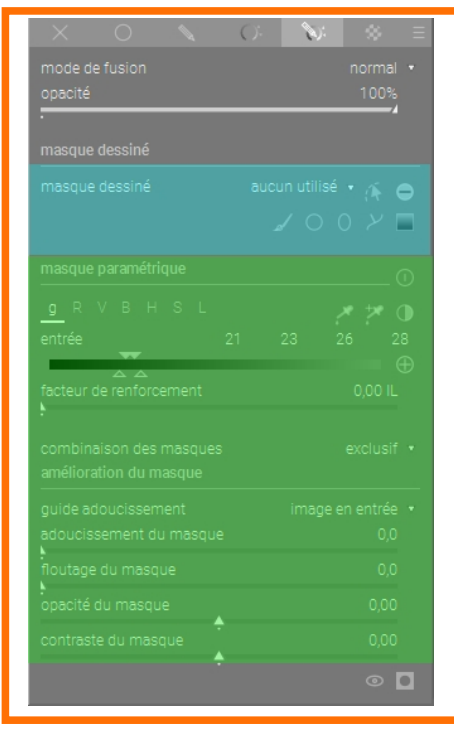

Outils "Masque paramétrique"

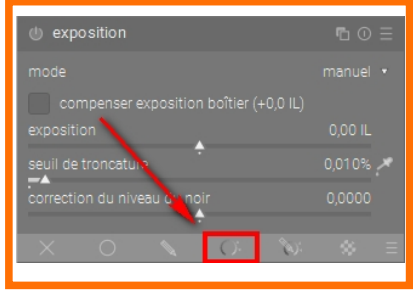

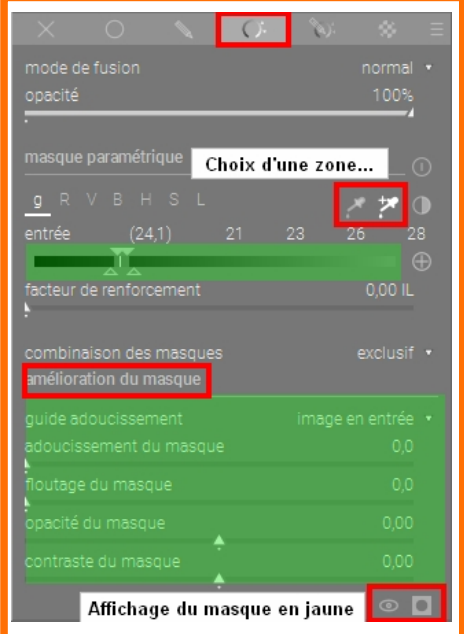

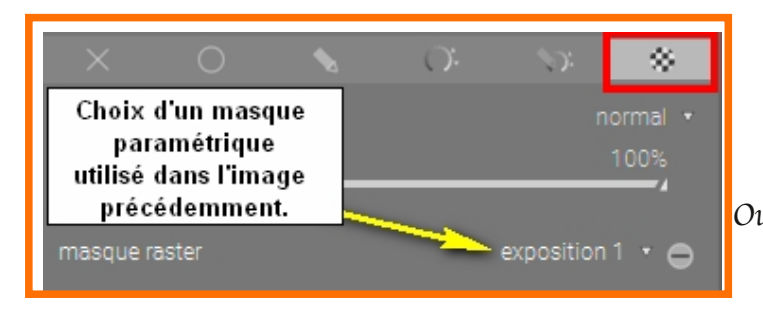

Outils "Masque raster"

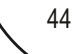

# **Masque paramétrique**

Les masques paramétriques permettent de sélectionner des zones de la photographie (non contiguës)... un peu à l'instart d'une sélection par couleur.

Etape 1 : utiliser "la pipette +" et sélectionner une zone sur la photographie.

Etape 2 : afficher le masque (icône en bas de module). Sa visualisation s"effectue en jaune". Etape 3 : améliorer le masque à l'aide des curseurs adoucissement, floutage, opacité et constrate du masque

A noter : vous pouvez choisir le fonctionnement des pipettes en Luminance ou canaux ...

# **Combinaison (dessin+paramétrique)**

Vous pouvez combiner les actions du masque paramétrique et dessiné, trois paramètres sont à considérés.

Commencer toujours par le masque paramétrique.

Ajouter au masque paramétrique une sélection faite avec un outil de dessin.

Etape 1 : sélection d'une zone à l'aide du masque paramétrique.

Etape 3 : inverser la polarité du masque paramétrique (-).

Etape 2 : dessin d'une nouvelle sélection (à ajouter).

Etape 4 : inverser la polarité du masque dessiné (+).

Etape 5 : inverser tous les canaux.

Enlever au masque paramétrique une sélection faite avec un outil de dessin.

Etape 1 : sélection d'une zone à l'aide du masque paramétrique.

Etape 2 : dessin d'une nouvelle sélection (à enlever).

Etape 3 : inverser la polarité du masque dessiné (+).

Ajouter et enlever non disponible!

# **Masque Raster**

L'intérêt de ce type de masque est qu'il permet de transférer les réglages (paramétriques + dessin) vers un autre module.

Attention, dans le module de réception, il faudra améliorer le masque avec les curseurs à votre disposition.

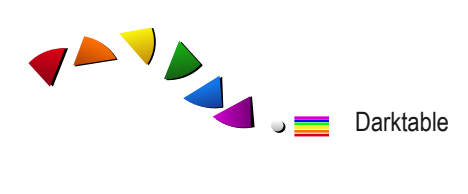

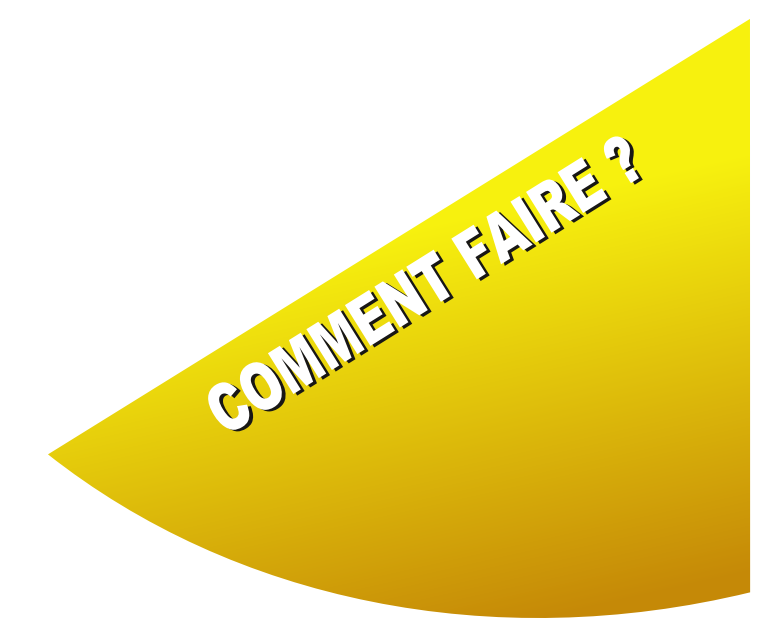

Retouche Gestion de l'historique Passage en N&B Sélectionner vos collections

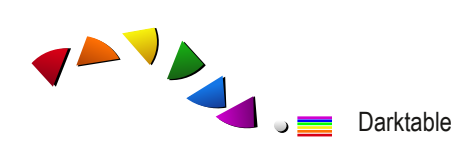

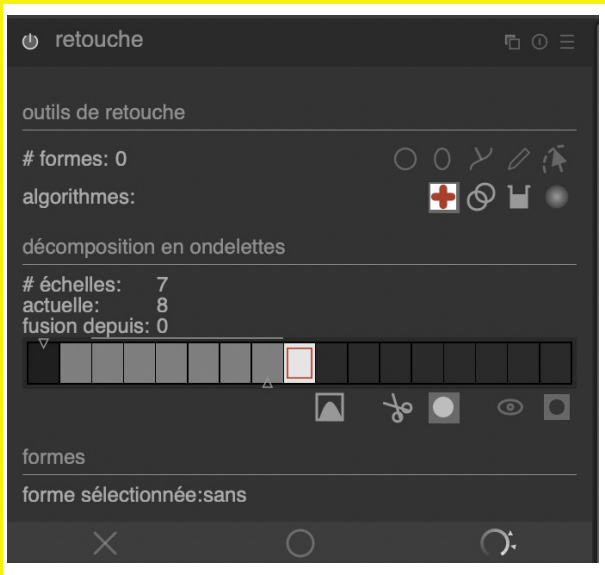

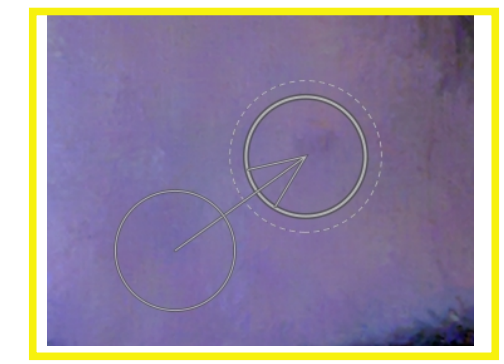

```
Module "Retouche"
```
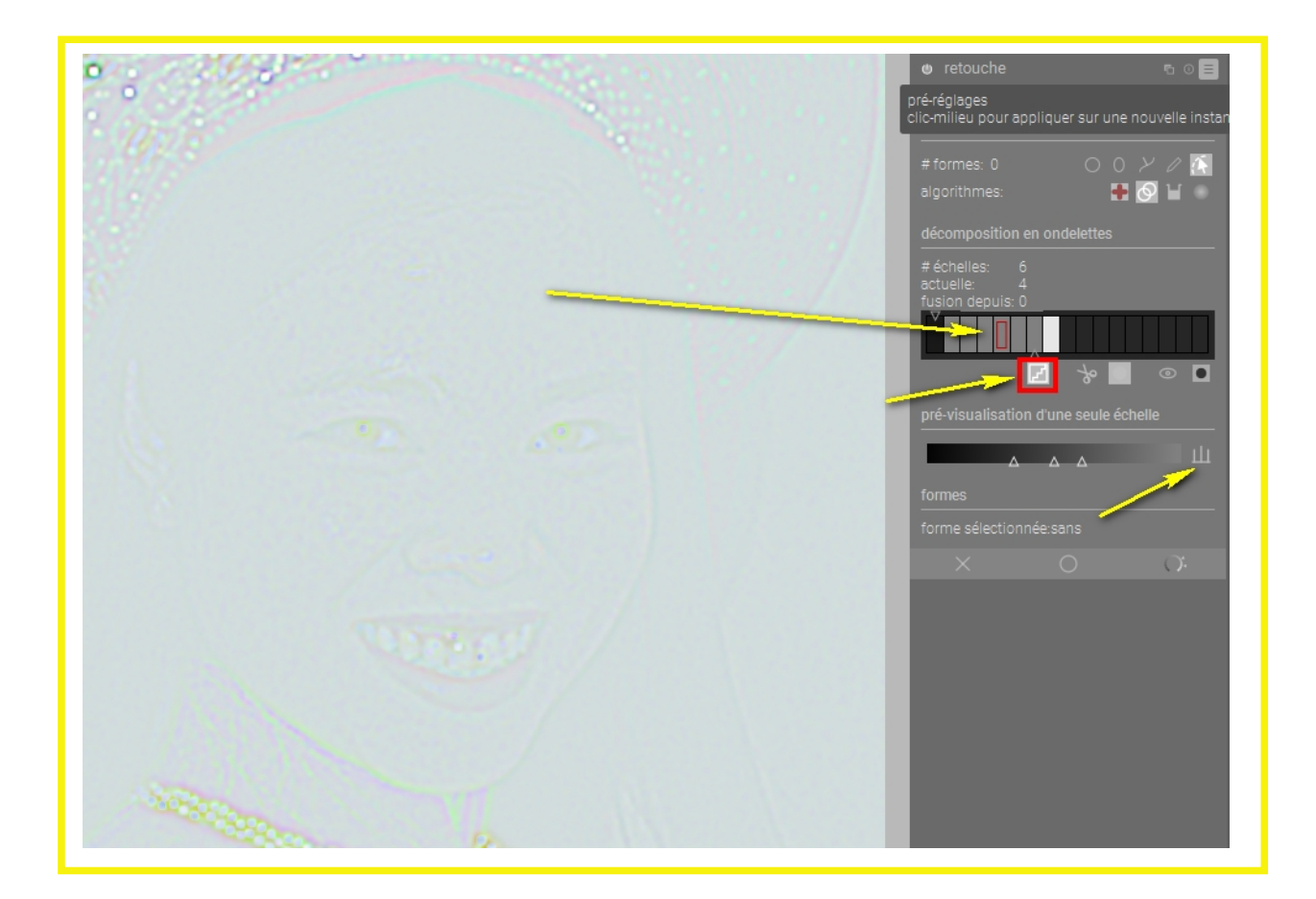

Retouche avec 6 échelle d'ondelettes... Quatrième niveau sélectionné, mode analyse, et niveaux automatiques validés.

48

# **Retouche**

Ce module permet de retirer des poussières ou de retoucher localement les photographies. C'est toujours une combinaison d'un outil et d'un algorithme qui est actif sur la photographie. Cette combinaison peut être appliquée sur la photographie ou sur décomposition en ondelettes de la photographie.

# **Comment faire ?**

Retirer une poussière

Etape 1 : sélectionner un outil(cercle, ellipse, chemin ou pinceau) et un algorithme (correction, copie, remplir ou flou).

Pour retirer une poussière outil pinceau et algorithme correction

Etape 2 : paramétrer la taille du pinceau et cliquer sur la zone à traiter.

Etape 3 : déplacer le cercle de copie pour choisir une zone de même densité.

L'algorithme copie en tenant compte de l'environnement de la poussière.

Retirer des éléments disgracieux sur un visage.

Les mêmes combinaisons d'outils sont nécessaires avec une étape préalable.

Etape 1 : décomposition en ondelettes - choisir à l'aide du curseur le nombre de strates (4/5). Darktable décompose la photographie en 5 "échelons" comportant des détails les plus fins à gauche aux détails les plus gros à droite; le dernier échelon correspond à l'image résultante (les couleurs).

Etape 2 : cliquer sur l'icône "afficher une seule échelle".

Etape 3 : choisir un échelon et agir sur les curseurs de pré-visualisation pour obtenir une image lisible.

Etape 4 : appliquer votre retouche.

Vous obtenez un résultat plus doux. Continuez sur les autres échelons.

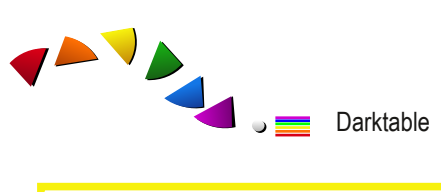

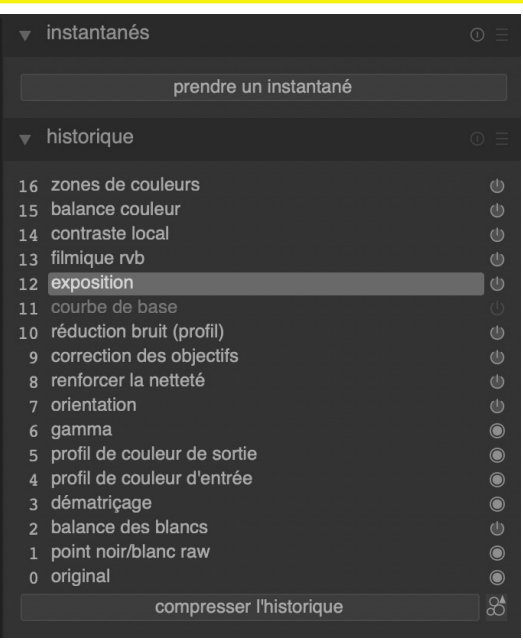

# Fonctionnalité "Prendre un instantané". zonelle mattic de soutie de nommense

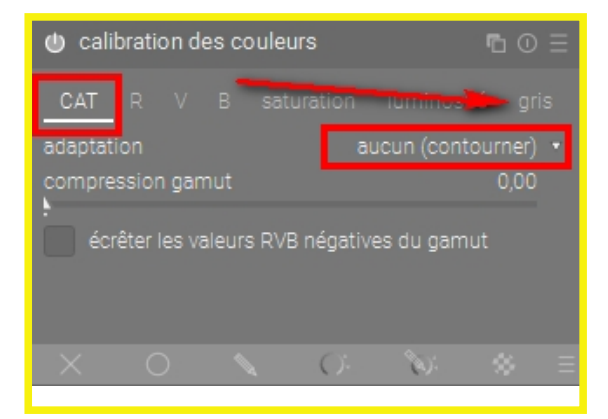

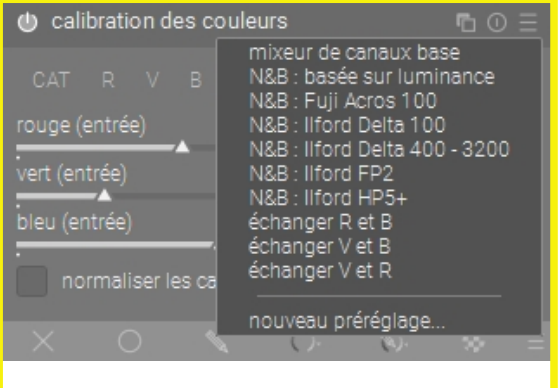

# **Gestion de l'historique de développement**

Onglet "Chambre noire" module "historique"

Il permet de revenir a des étapes antérieures du traitement mais il peut aussi vous permettre de réinitialiser votre photographie à l'état d'entrée dans Darktable.

Etape 1 : se positionner sur original (ou sur un traitement intermédiaire); Etape 2 : cliquer sur le bouton "compresser l'historique".

Le bouton compresser à un second intérêt : lorsque vous avez appliqué plusieurs fois un même module, il restructure le pipeline en synthétisant les actions.

Onglet "Table lumineuse" - le module "développement" Il permet de compresser l'historique d'une image sélectionnée.

Onglet "Chambre noire" - module "Instantané" Il permet de voir un "avant/après" traitement. Etape 1 : dans l'historique choisir un échelon du pipeline. Etape 2 : dans le module "Instantanés", cliquer sur le bouton "prendre un instantané". Darktable créé un bouton avec le nom de l'échelon du pipeline. Etape 3 : dans l'historique choisir la dernière action du pipeline. Etape 4 : dans le module "Instantanés", cliquer sur le nouveau bouton créé. Une barre verticale ou horizontale déplaçabke partage votre écran. Sur une partie vous avez l'avant et sur l'autre l'après.

# **Passage en N&B**

Plusieurs modules permettent un passage en N&B; il s'agit des modules qui permettent de positionner la saturation à "zéro".

- Module "calibration des couleurs"
- Module "Monochrome"
- Module "Balance couleur"
- Module "Zone de couleur"

### **Avec le module calibration des couleurs.**

Etape 1 : choisir pour le menu adaptation "aucun".

Etape 2 : cliquer sur l'onglet "gris"; trois curseurs sont à votre disposition (RVB).

Dès que vous poussez un de ces curseurs, la photographie passe en N&B. A vous de juger de l'effet désiré.

Vous pouvez utiliser les onglets saturation et luminosité pour affiner encore votre N&B.

☞A noter : le menu de préréglages vous propose des simulations de pellicules photos argentiques.

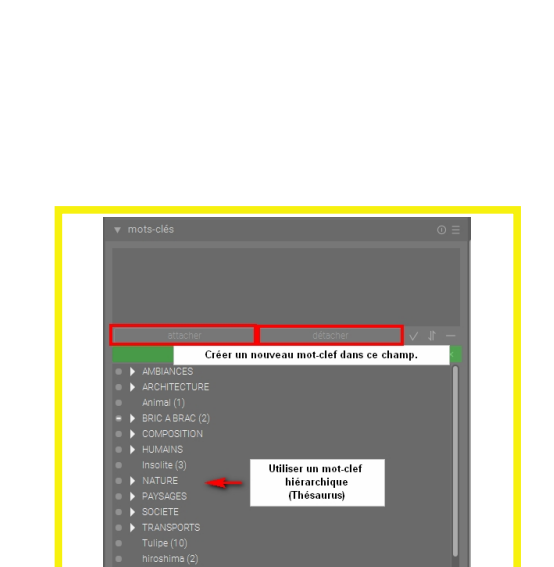

# Fonctionnalité "Filtre de collection"

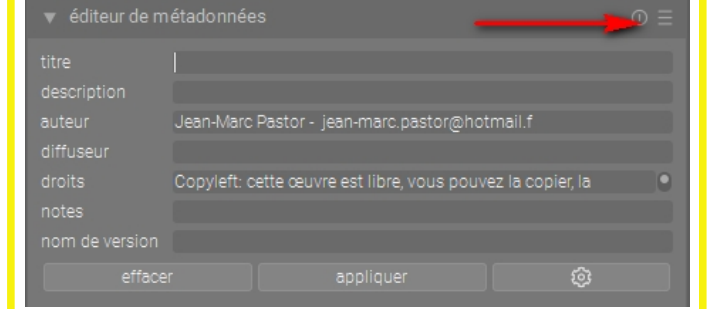

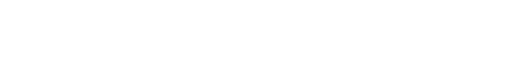

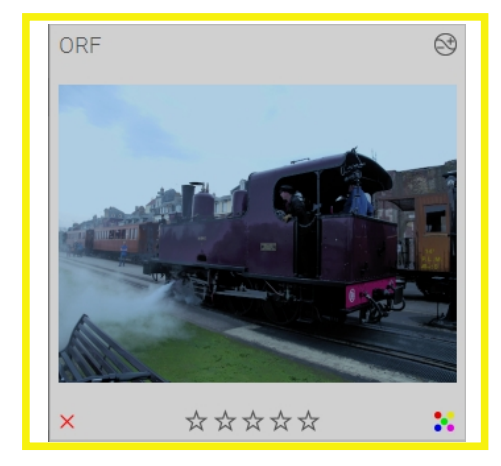

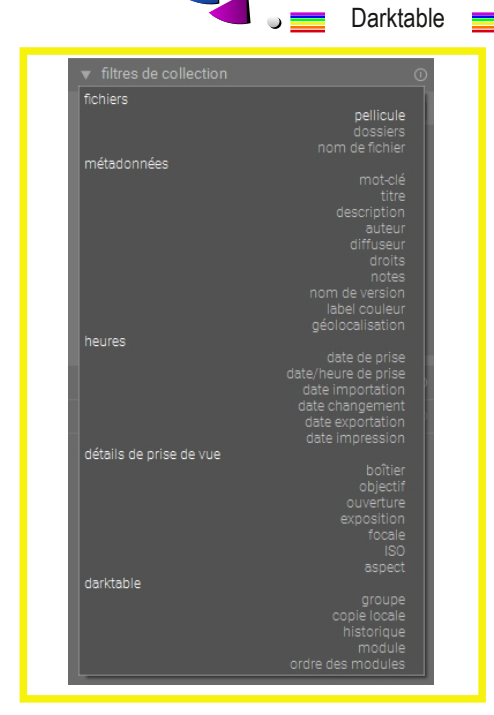

**AVA** 

# **Sélectionner par collection**

Pourquoi déporter ce pan entier de Darktable à la fin de l'ouvrage ? Tout simplement, pour vous faire réfléchir à la façon d'aborder le classement de vos photographies en ayant connaissance des possibilités de traitement du logiciel.

Toutes les actions de "cataloguage" vont se dérouler sur la table lumineuse.

### **Notion de pellicule**

Toute série de photographies issue d'un même shooting est appelée "pellicule".

### **Notion de tags**

Deux types de tags sont disponibles : les étoiles et les labels de couleur. C'est à vous de faire votre propre nomenclature. Lorsqu'une pellicule est affichée (miniatures), vous pouvez : sélectionner à l'aide des étoiles; trier à l'aide des couleurs.

### **Notion de mots-clés**

Un module est dédié à cette opération de rangement. Pour définir un nouveau mot-clé associé à une photographie : Etape 1 : sélectionner la ou les photographies; Etape 2 : taper le mot-clé dans la zone de saisie; Etape 3 : cliquer sur le bouton "nouveau". Le mot-clé et créé et attacher aux photographies.

Vous avez la possibilité de créer votre liste de mots-clés, de la hiérarchiser, de l'importer (CSV). A l'export en jpg, vos mots-clés seront embarqués (vérifier l'option dans les paramètres de l'export - roue dentée).

### **Notion de métadonnées**

Titre (permet de nommer le fichier de sortie avec l'option (\$(TITLE); Description, auteur, diffuseur, droits, ... A l'export en jpg, vos métadonnées seront embarqués et le fichier renommer.

### **Notion de collection**

C'est l'idée de regarder l'ensemble des pellicules qui sont stockées dans Darktable. Le module "filtre de collection" vous permet de visualiser vos images répondant à un vaste choix de critères.

Vous pouvez construire des collections basées sur différents attributs de l'image comme les données EXIF, le nom de fichier, les mots-clés, etc. La combinaison logique de critères multiples permet de restreindre la visualisation de votre collection.

Etape 1 : ouvrir le module "filtres de collection".

- Etape 2 : choisir un type de collection (par défaut pellicule).
- Etape 3 : choisir dans la liste une collection (par exemple une pellicule).
- Etape 4 : choisir à côté du chemin "affiner la recherche".

Etape 5 : reprendre les deux premières étapes pour sélectionner votre collection.

☞A noter : à chaque fois que vous effectuez une recherche, le module "collections récentes" s'incrémente. Cela revient à proposer un raccourci pour atteindre plus rapidement une sélection effectuée dans l'ensemble de votre stock de photographies.

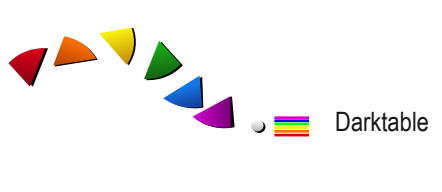

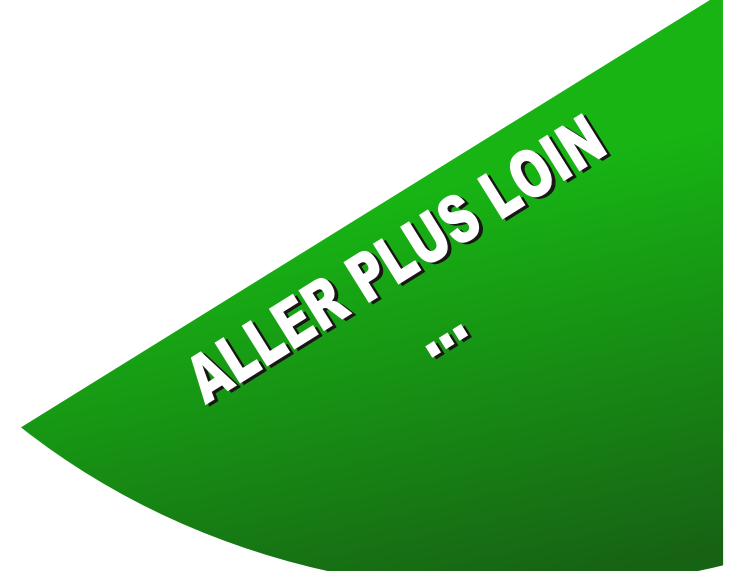

Quelques modules à exploiter

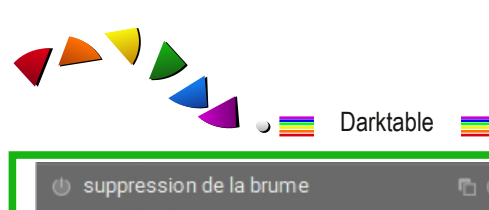

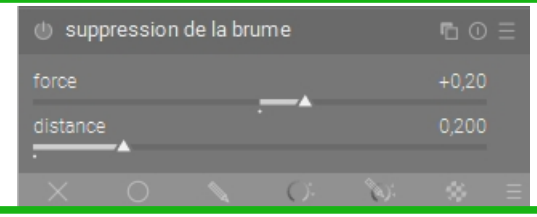

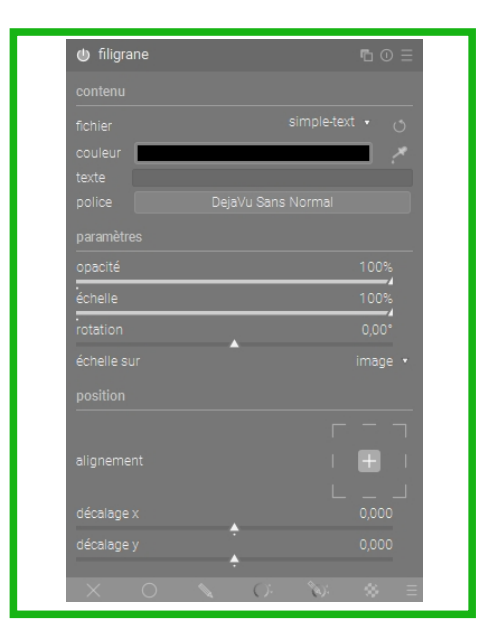

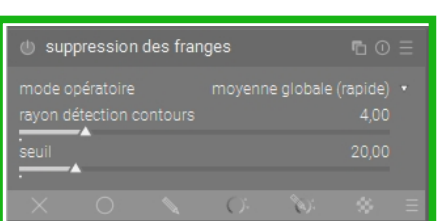

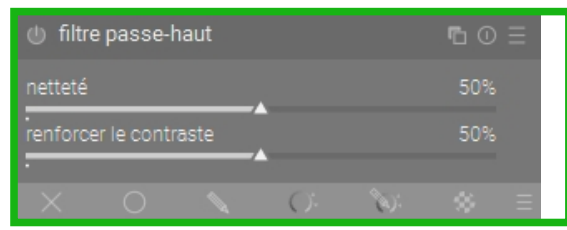

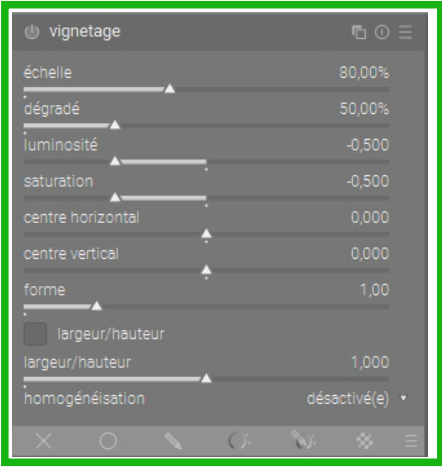

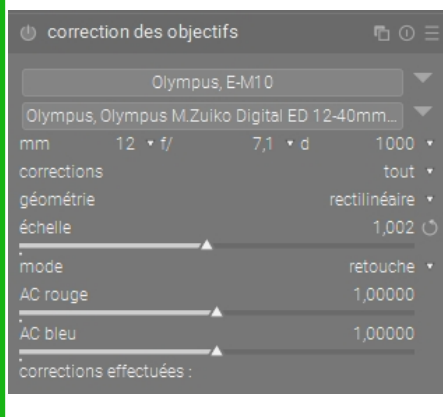

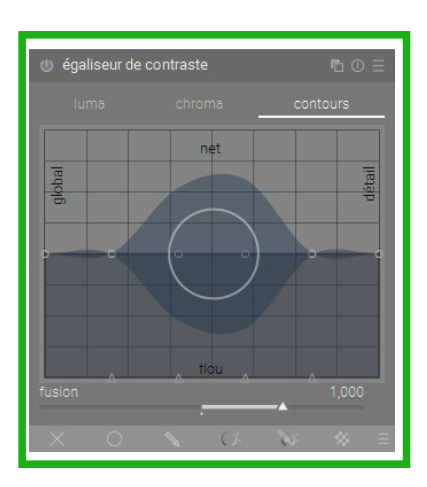

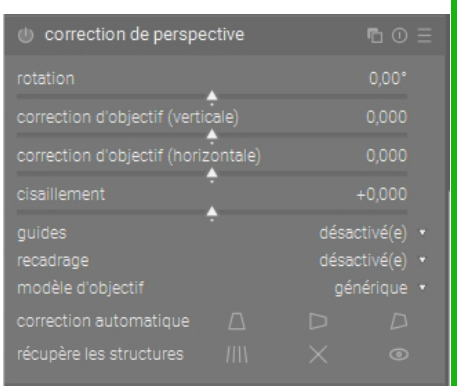

# **Quelques modules à exploiter**

Comme nous l'avons précisé dès le début de ce document, Darktable propose plus de 70 modules. Ils sont donc à découvrir... mais nous vous proposons ci-dessous des modules qui ne sont pas utilisés dans le flux proposé mais qu'il nous semblent important de connaître :

# **Tonalité**

Egaliseur de contraste Niveau RVB (mode expert) Courbe RVB (mode expert)

# **Chrominance**

Suppression des franges Suppression de la brume

# **Effets**

Filtre "passe-haut" Correction de la perspective Correction des objectifs

# **Finition**

Vignetage Filigrane

# **Apports théoriques**

# **Ressources Manuel en Français**

**Site officiel** https://www.darktable.org https://darktable.fr

**Manuel en français** https://darktable.fr/les-manuels/

# **Forum**

https://forums.darktable.fr

### **Facebook**

https://www.facebook.com/groups/utiliser.darktable/

### **Tutoriels**

Aurélien Pierre vhttps://www.youtube.com/channel/UCmsSn3fujI81EKEr4NLxrcg/featured

Luc Viatour https://www.youtube.com/channel/UCNLc97wHCBhgENfkIDiOUPQ

Bruce Williams https://www.youtube.com/user/audio2u/videos

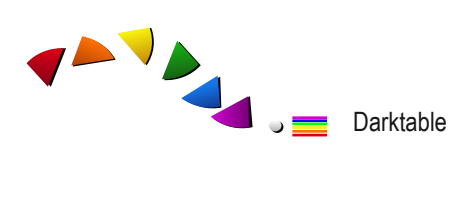

# Table des matières

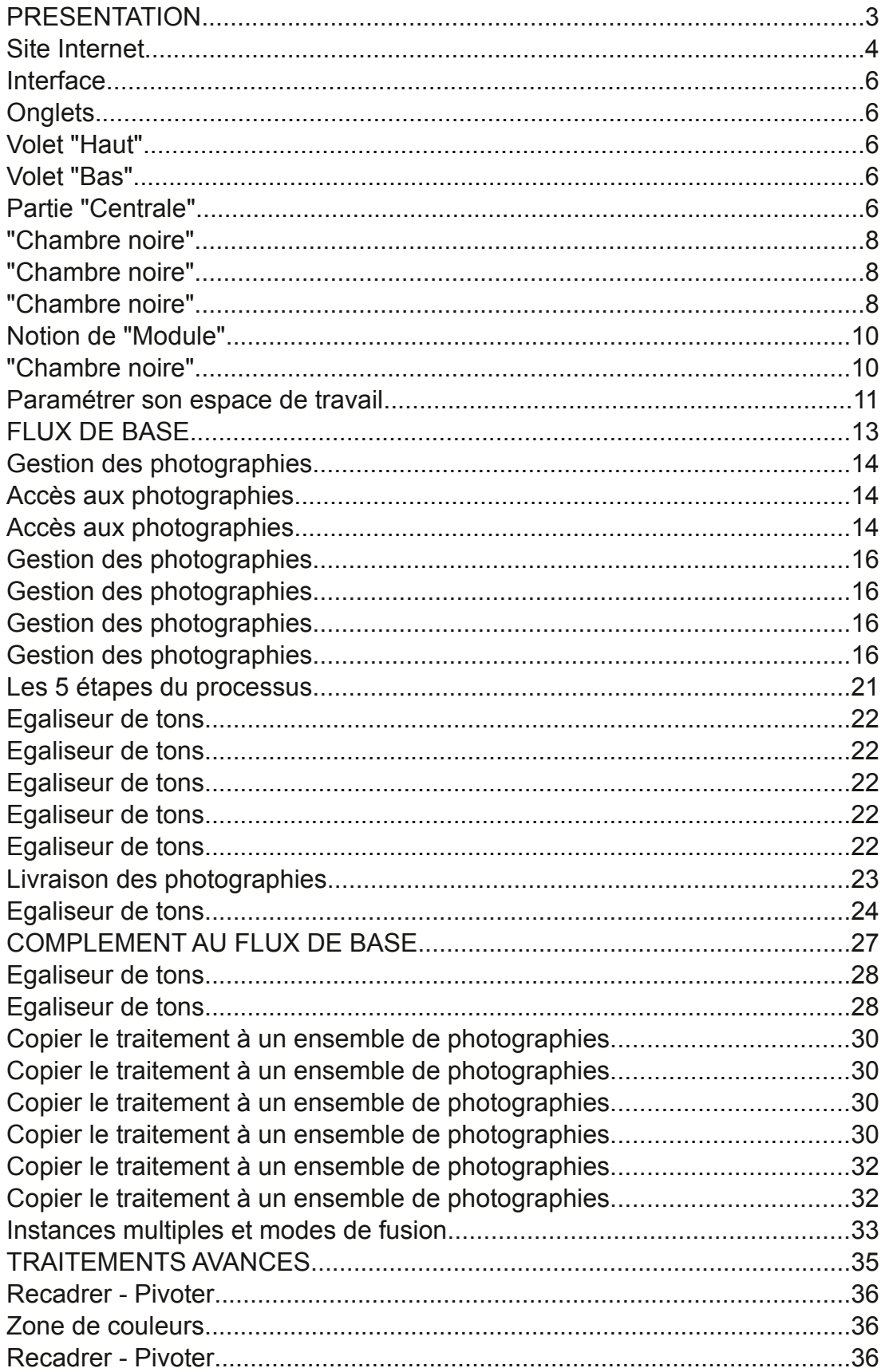

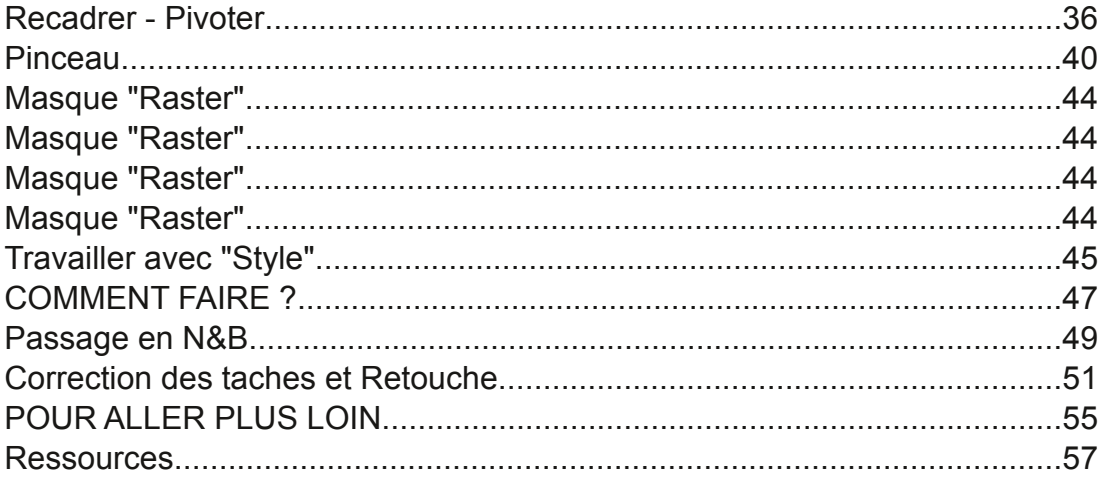